# MathTOUCH Web (ver.0.60) ユーザーズマニュアル

福井哲夫 武庫川女子大学

#### 概 要

MathTOUCH(マスタッチ)は、教師や専門家はもちろん、生徒や学生にも使いやすい数式 のデジタル入力ユーザインタフェースを望む気持ちから開発されました。

MathTOUCH では、キーボードを使って簡単な数式指示文字列を打ち込めば、仮名漢字変換 のように、候補選択によってリアルな数式を構築することができます。構築した数式は、さまざ まなアプリケーションに貼り付けて利用することができます。

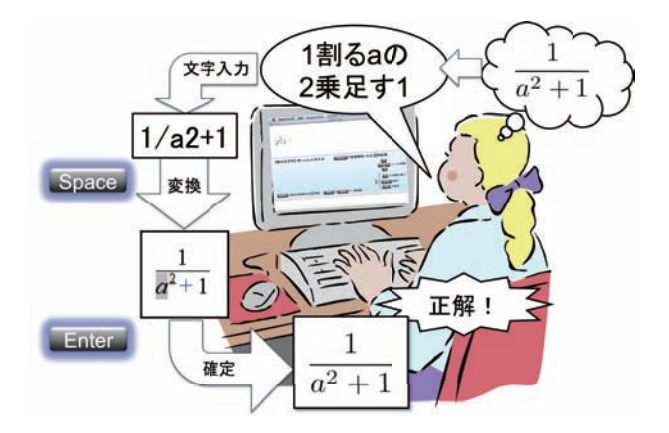

図 1: MathTOUCH による数式変換のイメージ

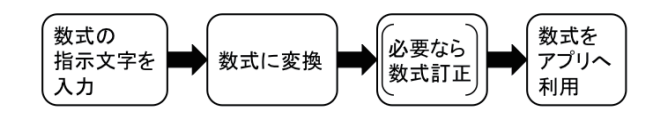

図 2: MathTOUCH による数式構築の流れ

目次

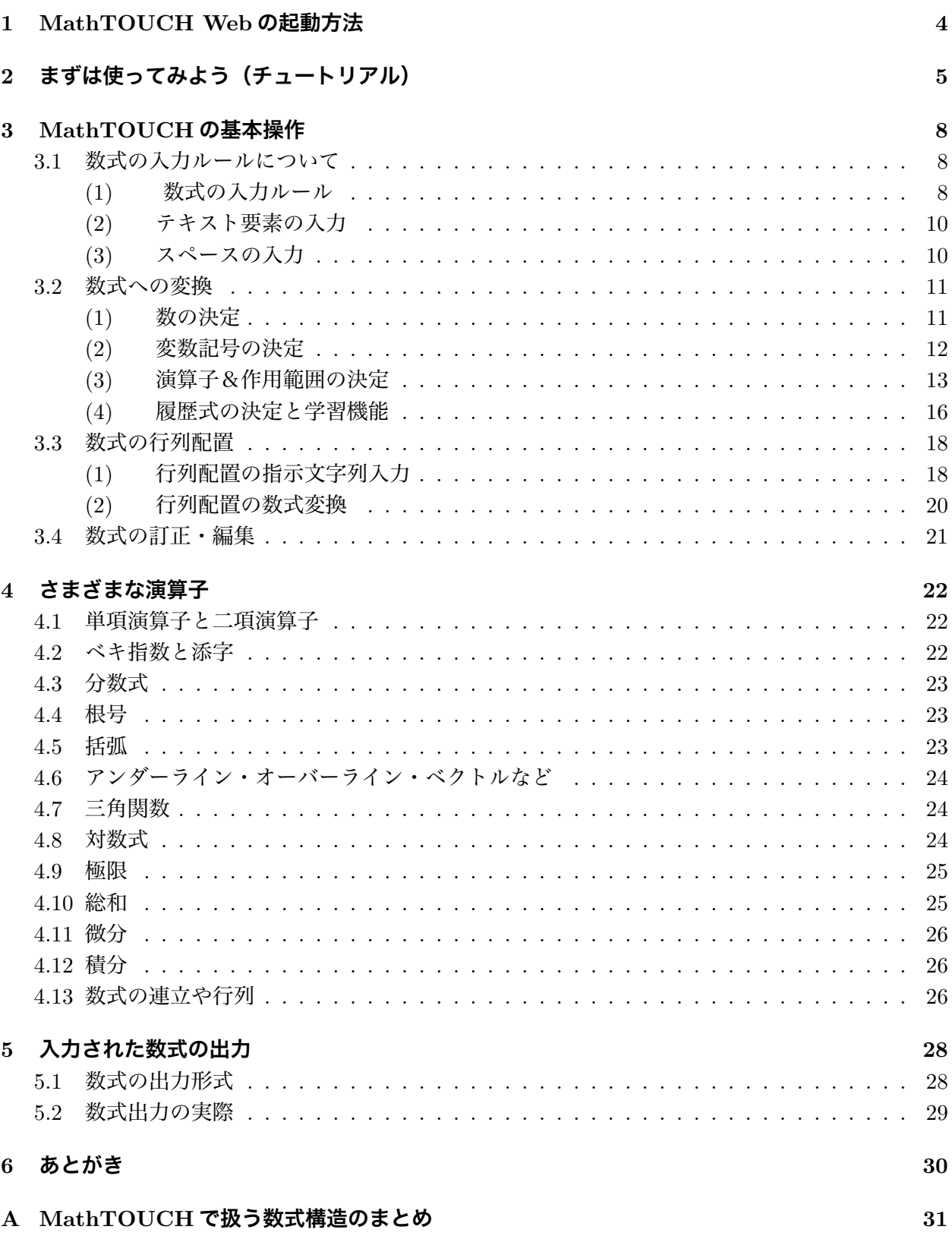

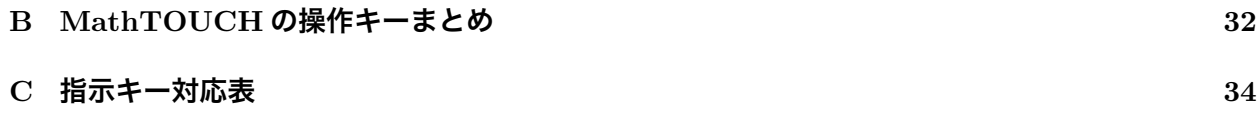

## 1 MathTOUCH Web の起動方法

#### 【動作条件の確認】

実行の前に、次の動作条件を満たしているか確認してください。

*•* ご使用の Web ブラウザに Java プラグインがインストールされており、Java の実行が有効にな るように許可しておく必要があります。

(注意) MathTOUCH の試用は自己責任で行ってください。

Java を有効にする設定等でセキュリティに不安な方は、試用しないか、MathTOUCH 使用後 Web ブラウザの設定を元の状態に戻しておいてください。

この件で生じたユーザの不利益に関しては、当方は一切責任を負えないことをご理解ください。

## 【起動手順】

- 1. OS のキー入力モードを「半角英数字モード」に切り替えます。
- 2. MathTOUCH Web へのリンクをクリックして起動

## 2 まずは使ってみよう(チュートリアル)

ここでは MathTOUCH の簡単な使い方を実例で解説します。それでは、数式 *<sup>y</sup>* <sup>=</sup> <sup>α</sup><sup>2</sup> <sup>−</sup> <sup>1</sup> を入力し てみましょう。指示に従って、実際に操作してみてください。

#### 1 「MathTOUCH の起動画面」

MathTOUCH を起動すると、入力カーソルが 現れます。MathTOUCH のウィンドウは次のよう な4つのエリアからなり、数式を編集できます。

#### (1)【操作メニュー】

プルダウンメニューにより「編集」操作や、 出力形式の指定および「入力サポート」の選 択が可能です。 ※(注意)多くの Web ブラウザではプルダ ウンメニューがボタン形式で表示され、右図 と見え方が異なる場合があります。

- (2)【数式入力・編集エリア】 数式をキー入力して、目的の数式を編集し ます。
- (3)【選択候補エリア】

編集対象要素の選択候補が列記され、数式 変換の助けになります。

(4)【メッセージエリア】 状況に合わせて、さまざまなメッセージが表 示され、操作をサポートします。

#### 2 「数式の指示文字列を入力」

数式 *<sup>y</sup>* <sup>=</sup> <sup>α</sup><sup>2</sup> <sup>−</sup> <sup>1</sup> を入力するために、指示文字 列としてまず、"y=a2-1"とタイプしてみてくださ い。文字を打つたびに対応する候補列が「選択候 補エリア」に表示されるのが分かります。

 この段階では、"y"の字体は気にしません。また、  $\alpha$ もキーボードに無いため"a"で指示します(この 後で、仮名漢字変換のように候補を選択する手順 で実際の数式に変換していきます)。

 入力した直後の文字列はグレーで表示されてお り、まだ変換されていない状態を表しています。

#### 【数式入力時のよく使うキーワード】

- *•* 分数(英語式):/ (例: 3/2)
- *•* 分数(日本式):bunno または \
- *•* 根号:root
- *•* 総和:souwa または sum
- *•* 積分:sekibun または int
- *•* 矢印:- -> (3文字)
- *•* 上付・下付:(注)キー無し (例: a2)

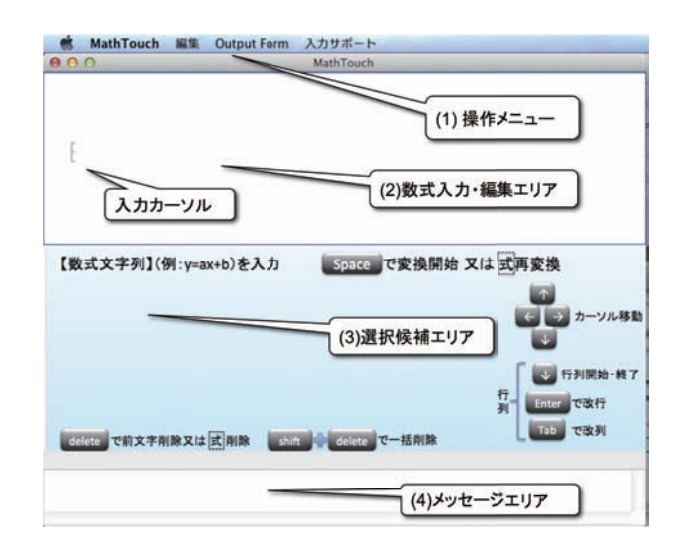

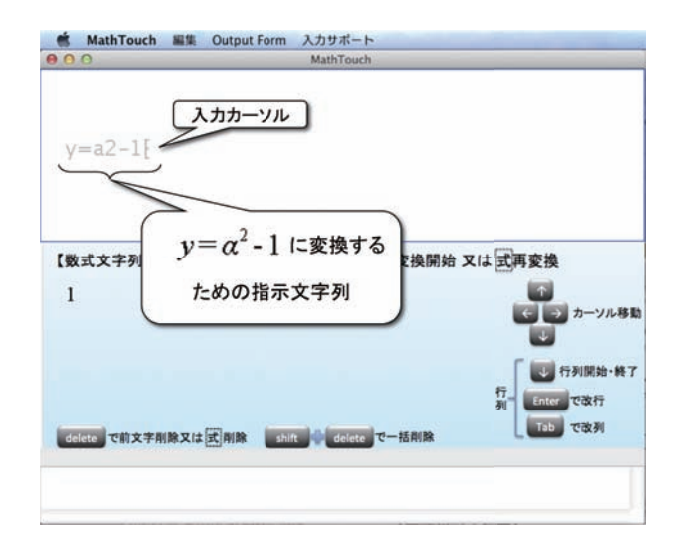

#### ▲【キー入力が反応しないとき?】

キー入力は半角英数字モードで行ってください。

もし、「数式入力・編集エリア」がアクティブになっていな い場合は、カーソル付近をマウスで一度クリックしてから 再入力してみてください。

#### 3 「数式変換の開始」

次に、指示文字列を希望の数式に変換していき ます。[space] バーを押すことにより数式変換が始 まります(右図)。

強調表示(黄背景)された数式要素が変換対象 を表し、「(3)選択候補エリア」に変換できる候 補が表示されます。このように,要素ごとに候補 を選択指示することによって数式を確定していき ます。

 ここでは、変数記号 *y* が対象ですが、最初の候 補でよいので、そのまま [enter] キーを押して確定 します。

#### 4 「演算子の候補」

すると、変数対象が2番目の演算子"="に移り ます。

 右図のように、作用範囲"y" と"a2-1"はグレーの 背景でマークされ、さらに赤のアンダーラインで マークされた範囲は変更可能であることを示して います。ここでは、演算子候補も作用範囲もその ままでよいので [enter] キーを押して確定します。

#### 演算子とは

等号のような左辺と右辺の関係を表すものや、加算や 分数のような式どうしの演算(計算)を表すための記 号です。演算子の上下左右などに配置される式を作用 範囲と言います。

#### 5 「変数記号の候補」

 編集対象が3番目の変数記号"a"に移ります 。 候補が記号 α になるまで [space] バーを繰り返し押 します。次に [enter] キーを押して変数記号を確定 します。

#### 【変数記号の選択】

 入力されたキーに属している候補列記号(選択 候補エリア)の中から「space]バーにより切り替 えて、希望のものを選択します。もし、候補列の最 後で [space] を押した場合は、始めの候補へ戻りま す。また、候補列の記号を直接マウスでクリック しても選択することができます。

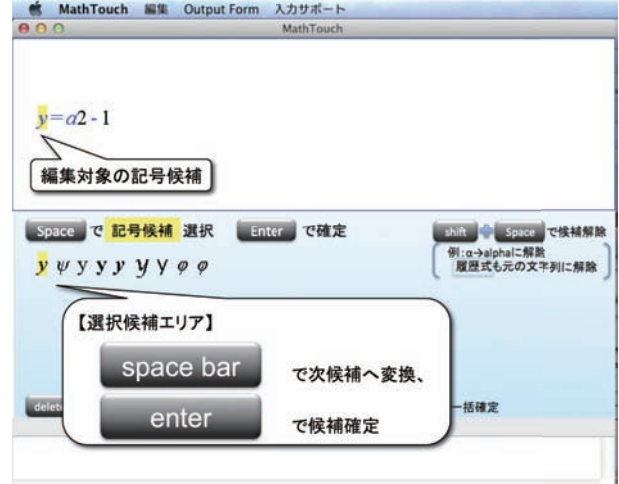

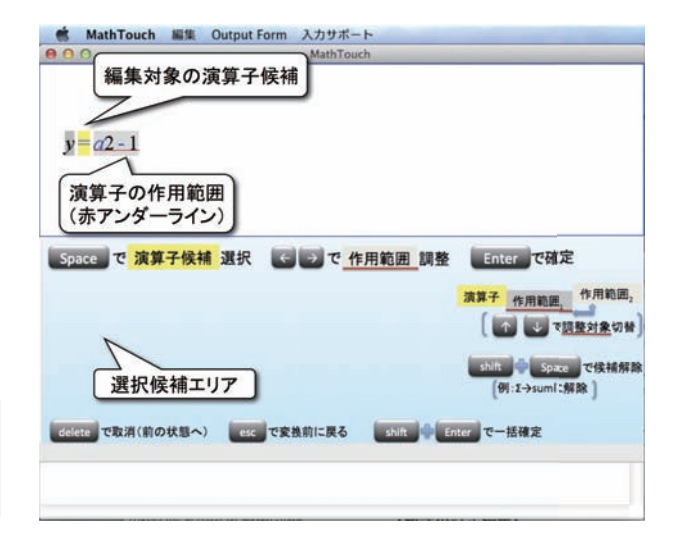

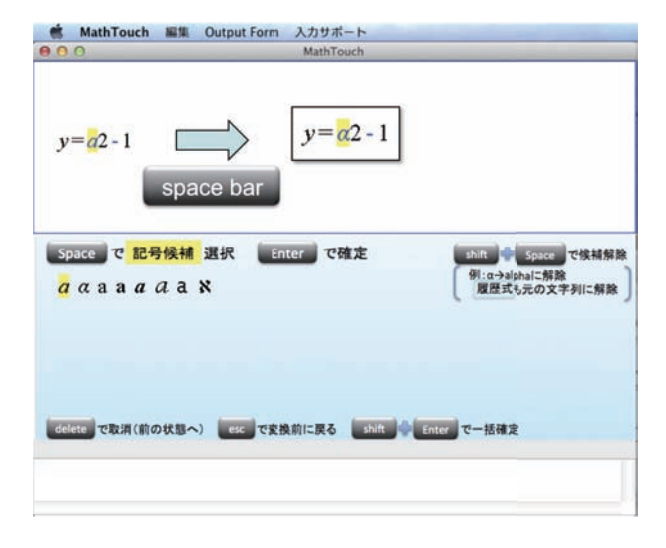

#### 6「演算子の作用範囲」

次に編集対象が α と"2-1"の暗黙積(記号無し) に移ります。

 記号が無いため黄背景の強調はみられませんが、 2つの作用範囲はグレーでマークされます。暗黙 積表現はべき乗(上付)や添え字(下付)式に変換  $\mathcal{L}$ きます。ここでは、 $\alpha$ のべき指数部分を2乗とす るため、 ← キーを押して第2作用範囲(赤のアン ダーライン)を"2-1"から"2"へ縮小します。次に、 [space] バーを押してべき乗演算を選択し、[enter] キーで確定します。

#### 暗黙積とは

かけ算記号を省略したもので、数学では *a* × *b* の代わりに *ab* と記述することが一般的です。

#### 7 「演算子の決定」

 最後に、編集対象が数学記号"-"に移ります。 そのままの候補(引き算)で [enter] キーを押して 確定すれば数式全体の構築が完了します。

#### 【全記号の一括確定】

もし、残り全てが表記のままでよい場合は、 [shift]+[enter] により記号全てを一括して確定す ることが出来ます。

#### 【候補列の学習について】

 それぞれ確定した変数や演算子は、キー文字(列) に属する候補列の上位へと学習され、次回の入力 時に先に候補に上るようになります。

#### 8 「数式の出力および訂正」

すべての数式要素が確定したら、右の出力エリ アに指定形式の式表現が出力されます。

#### 【数式の出力】

 出力結果は TeX や MathML の編集アプリケー ションの原稿にペースト出来ます。なお、指定形 式は [OutputForm] メニューから変更が可能です。

#### 【数式の訂正編集】

 数式構築が完了すると、再びグレーのカーソル が現れ、その左の部分が枠で囲まれます。枠は削 除・訂正対象を表しており、枠の部分を削除した り、カーソル位置に続けて、新たな数式入力を繰 り返すことが出来ます。

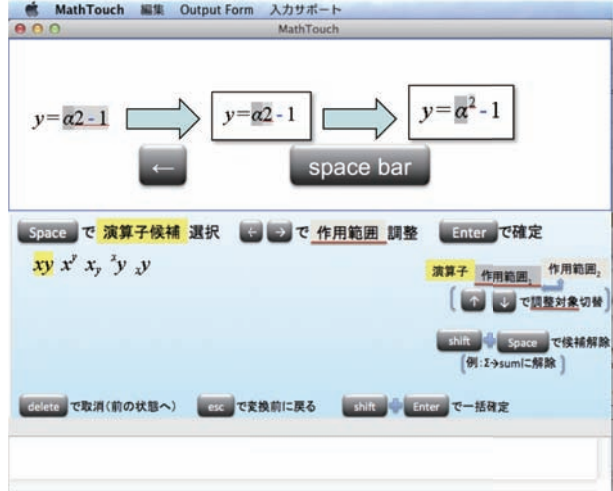

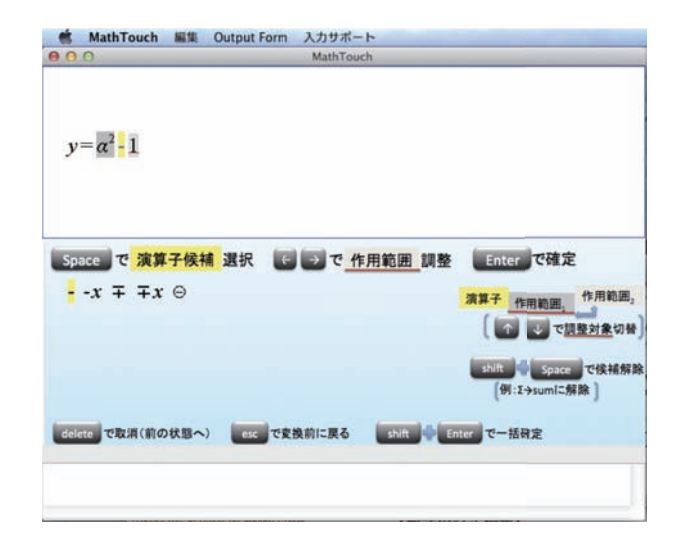

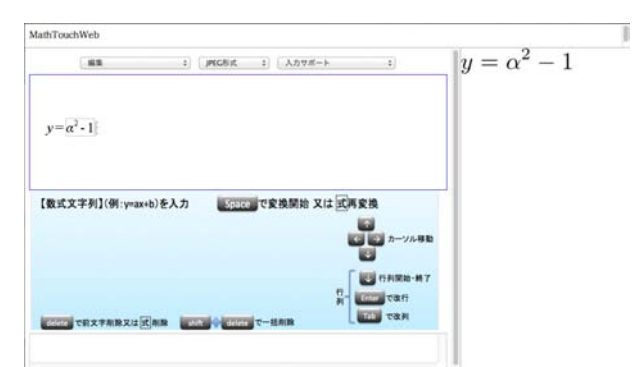

#### 【出力形式】

- $\bullet$  LaTeX 形式
- MathML 形式
- PNG 画像形式(透明背景)
- JPEG 画像形式

## 3 MathTOUCH の基本操作

#### 3.1 数式の入力ルールについて

MathTOUCH による数式の変換例を表 1 に示します。各矢印の左にある指示文字列を変換するこ とによってその右の数式が構築されます。このように、指示文字列はキーボードにある文字だけで成 り立っており、数式変換操作もキーボードだけで行えるところが MathTOUCH の特徴です。 MathTOUCH を使いこなすために、まず、数式の入力ルール(表記法)について理解してください。

| 例   | 指示文字列             | $\longrightarrow$ | 数式                               |
|-----|-------------------|-------------------|----------------------------------|
| (1) | a.                | $\rightarrow$     | $\overline{a}$                   |
| (2) | $\mathbf{a}$      | $\rightarrow$     | $\alpha$                         |
| (3) | $_{\mathrm{a+3}}$ | $\longrightarrow$ | $a+3$                            |
| (4) | ab                | $\longrightarrow$ | ab                               |
| (5) | x2                | $\longrightarrow$ | $x^2$                            |
| (6) | x2                | $\longrightarrow$ | x <sub>2</sub>                   |
| (7) | 2p                | $\longrightarrow$ | $2\pi$                           |
| (8) | 1/2               | $\longrightarrow$ | $\frac{1}{2}$                    |
| (9) | $1/a + 2$         | $\longrightarrow$ | $\mathbf{1}$<br>$\overline{a+2}$ |

表 1: 数式の変換例

#### (1) 数式の入力ルール

#### 【数式の要素と指示キー】

例えば、*a* + 3 は変数記号 *a* と演算子 + と数字 3 の3つの要素でできています。*x*<sup>2</sup> の場合は変数記 号 *x* と *x* の右上に配置された数字2の二つの要素でできています。このように、数式は一般に、複数 の要素をいろいろな配置で組み合わせられて作られています。複雑なものは、要素が数式である場合 もあります。

MathTOUCH ではこの変数記号や演算子や数字のような数式要素の最小単位をキーボードにある どれかの文字あるいは文字列で指示します。例えば、*a* は"a"で、+ は"+"で、3 は"3"で指示します。 このマニュアルでは、数式要素の最小単位を指示する文字あるいは文字列のことをキーと呼びます。

ところで、α(アルファ)も *a* と同じ"a"というキーで指示します。このキーは、英語の alpha の頭 文字です。このように、特殊な変数記号のキーは英語の頭文字などを利用します。

1つのアルファベットキーの変換候補には表 2 にあるように、一般に8種類の記号が登録されてい ます。

#### 【数式の指示文字列表記法】

数式を構築するためにまずキーボードから入力する指示文字列は、表 1 のように、数式要素の最 小単位を一つのキーで指示し、数式を普段読む順番でキーを並べます。キーとキーとの間には何も区 切り文字は入れません。例えば、*a* + 3 は左から単純に並んでいますからその通り"a+3"となります。  $_{ab}$ は"エービー"と読みますので" $_{\rm ab}$ "と指示します。ところが、 $x^2$  や  $\frac{1}{2}$  の場合は、要素が横並びには

表 2: アルファベットキーの変換候補

$$
a \quad (1) \quad \begin{cases} a & (1) \quad \begin{cases} a & (1) \quad \begin{cases} \Delta & \Delta \end{cases} \end{cases} \end{cases}
$$
\n
$$
a \quad (2) \quad \begin{cases} a & (2) \quad \begin{cases} \Delta & \Delta \end{cases} \end{cases} \end{cases}
$$
\n
$$
a \quad (3) \quad \begin{cases} \Delta \end{cases} \end{cases} \end{cases}
$$
\n
$$
a \quad (4) \quad \begin{cases} \Delta \end{cases} \end{cases}
$$
\n
$$
a \quad (5) \quad \begin{cases} \Delta \end{cases} \end{cases}
$$
\n
$$
b \quad (6) \quad \begin{cases} \Delta \end{cases} \end{cases}
$$
\n
$$
b \quad (7) \quad \begin{cases} \Delta \end{cases} \end{cases}
$$
\n
$$
b \quad (8) \quad \begin{cases} \Delta \end{cases}
$$
\n
$$
c \quad (9) \quad \begin{cases} \Delta \end{cases}
$$
\n
$$
d \quad (1) \quad \begin{cases} \Delta \end{cases}
$$
\n
$$
e \quad (2) \quad \begin{cases} \Delta \end{cases}
$$
\n
$$
f \quad (3) \quad \begin{cases} \Delta \end{cases}
$$
\n
$$
f \quad (4) \quad \begin{cases} \Delta \end{cases}
$$
\n
$$
f \quad (5) \quad \begin{cases} \Delta \end{cases}
$$
\n
$$
f \quad (6) \quad \begin{cases} \Delta \end{cases}
$$
\n
$$
f \quad (7) \quad \begin{cases} \Delta \end{cases}
$$
\n
$$
f \quad (8) \quad \begin{cases} \Delta \end{cases}
$$
\n
$$
f \quad (9) \quad \begin{cases} \Delta \end{cases}
$$
\n
$$
f \quad (10) \quad \begin{cases} \Delta \end{cases}
$$
\n
$$
f \quad (20) \quad \begin{cases} \Delta \end{cases}
$$
\n
$$
f \quad (31) \quad \begin{cases} \Delta \end{cases}
$$
\n
$$
f \quad (4) \quad \begin{cases} \Delta \end{cases}
$$
\n
$$
f \quad (5) \quad \begin{cases} \Delta \end{cases}
$$
\n<

表 3: 代表的な演算子と要素キーを並べる順番

|    | 指示文字列  | 演算子              |
|----|--------|------------------|
| 添字 | XY     | $XY, X^Y, X_Y$   |
| 分数 | X/Y    | $\frac{X}{V}$    |
| 根号 | rootX  | $\sqrt{X}$       |
| 総和 | sumXYZ | $\sum Z$         |
| 積分 | intXYZ | $\int_{V}^{Y} Z$ |

なっていません。それでも"エックスの2乗"、"1割る2"と読んで数式要素が出てきた順番にキーを 並べます。すなわち、"x2"、"1/2"となります。代表的な演算子の指示キーと要素を並べる順番を表 したものを表 3 に示します。ただし、表 3 の添字の例には表記される演算子がありませんので、指示 キーも必要ありません。

#### 【数式要素を指示するキーの見つけ方】

四則演算(加算、減算、積算、除算)の演算子に対応する指示キーはそれぞれ、+,-,\*,/を使います。 したがって、*a* × *b*("エーかけるビー")は"a\*b"と指示します。ところが、*a · b* や *a* ⊗ *b* のように同 じかけ算でも読み方が判らない場合があります。このときも同じかけ算の仲間と考えて、"a\*b"と入 力し、後で候補列から正しい記号を選択します。

 $\mathcal{R}$ れでは、 $\alpha$ は" $a$ "、 $\times$ は"\*"といったように、希望の数式要素に対応する指示キーをどのように見 つければいいでしょうか。次の3つの方法があります。

- 1) マニュアル表から 読み方の不明な記号についてはこのマニュアルの付録の対応表を参照してく ださい。
- 2) タッチキー候補列から MathTOUCH の入力カーソルに読みの頭文字や記号の形・用途が似てい るキーをタッチしてみると、候補列エリアに候補が表示され、希望の数式要素が見つかります。

## $a$   $a$   $a$   $a$   $a$   $a$   $x$

3)「入力サポート」メニューから キーを調べるもう一つの方法は、「入力サポート」メニューから ジャンルを選び候補を選択する方法です。図 3 の (1)~(4) が操作の流れを表しています。(1) ま ず、「入力サポート」メニューをプルダウンして、演算子に対するジャンル一覧から希望の項目 を選びます。この例では N (アレフ) という記号を入力するため「特殊記号」ジャンルを選ん でいます。(2) すると、[選択候補エリア]にそのジャンルに含まれる記号一覧が表示されます。 各記号の下には、対応する指示キーも(青字で)表示されていますので、そのキーを入力する か、マウスで希望の記号をクリックすればカーソルにキー文字列が挿入されます。(3) 挿入後に [space] バーを押して変換を開始すれば、(4) 希望の記号が入力できます。

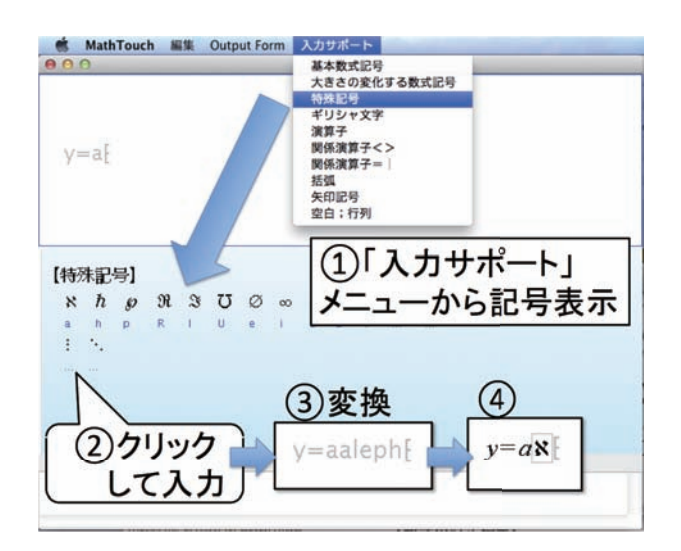

図 3: 「入力サポート」メニューの利用

#### (2) テキスト要素の入力

例えば、次のような式を構築したい場合の"速さ"などのテキスト要素を入力するには、テキストを 入力する前にダブルクォーテーションを打ちます。

ё
$$
\mathbb{H}^3 = \frac{\mathbb{H}^3}{\mathbb{H}^3}
$$

すると、図 4 のようにテキスト入力フィールドが現れ、そこに入力したいテキストを入れます<sup>1</sup> 。テ キストフィールド上で [enter] キーを押すと、MathTOUCH の入力位置にテキストが挿入されます。

#### (3) スペースの入力

式と式の間に一定長さの空白を入れたい場合は、内挿二項演算子";"を使います。例えば、"a;b" → *a* b となります。間隔の種類(表4)は8種類から選べます。

<sup>1</sup> Web ブラウザのバージョンによっては、図 4 のテキストフィールドに直接日本語入力できない場合があります。この 場合は、他のアプリケーションで作成した日本語をフィールドにコピー&ペースして入力します。

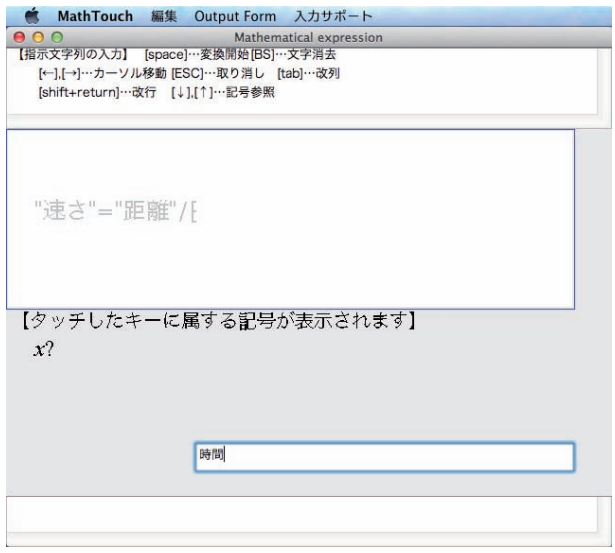

図 4: テキスト要素の入力画面

表 4: スペース間隔の種類(数値は1文字に対する倍率) ※ AMS TeX のみ対応

|  | $\vert$ -0.45x $\vert$ -0.3x $\vert$ -0.15x $\vert$ 0.15x $\vert$ 0.3x $\vert$ 0.45x $\vert$ 1x $\vert$ 2x |  |  |  |
|--|----------------------------------------------------------------------------------------------------|--|--|--|
|  | $\mathbb{X}$ $\mathbb{X}$ $\phi$ $ab$ $ab$ $ab$ $ab$ $ab$ $ab$ $ab$ $ab$                                   |  |  |  |

#### 3.2 数式への変換

数式指示文字列が入力され、[space] バーが押されると、数式への変換が開始されます。数式は要素 に分けられ、MathTOUCH は要素ごとに候補を提示し、ユーザの指示を待ちます。候補が正しいの か、別の候補に変換すべきかはユーザにしか判断できませんので、一つ一つ(基本的に左から)順番 に決定していかなければなりません。

決定すべき数式要素には大きく分けて(1)数、(2)変数記号、(3)演算子&作用範囲、(4)辞 書式・履歴式があります。これらは、それぞれ決定指示をするための手順が異なります。本章では、  $(1)$  ~ (4) の決定手順を各項で詳しく説明します。

#### (1) 数の決定

数字の入力は簡単ですが、複雑な数式の要素として異なる数字と数字が連続する場合などは注意が 必要です。

 $-\text{f}$ の数字 例えば、"1"→1, "2"→2 のように数式変換が開始されると一桁の数字は確定済みに なります。

複数桁の数字 例えば"28"とタイプして [space] バーで変換すると、確定済みにはならず、赤のアン ダーラインでマークされ、確定するかどうか指示を要求してきます。この理由は、タイピング された数字が単一の数字か、複数の数字の連続かを機械が判断できないからです。数字が連続 する場合とは、例えば下図のように、2<sup>8</sup> の入力表記は"28"ですが、"2"と"8"の2つの数字を入 力していることになります。対象の赤アンダーラインは一つの数値と見なす範囲を表しており、 ← || → |キーによって範囲を拡大・縮小することができます。この例では ← |を押して、範囲を 28 から 2 に縮小し、[space] バー変換によりベキ指数演算を選択しています。ベキ指数演算と演 算子の説明は (3) 節で詳しく説明します。

(例)

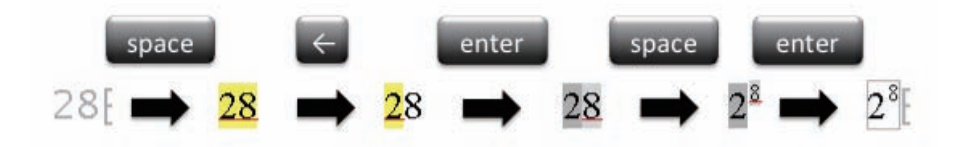

#### (2) 変数記号の決定

変数記号の決定は、候補群の中から所望する記号を選択することによって行います。もし、提示さ れた候補群の中に希望の記号が含まれていない場合は、数式指示文字列入力モードに戻って、指示 キーを変更しなければなりません。

#### 【変数記号の候補選択モード】

図5が変数記号の候補選択指示を待っている状態です。対象の変数記号は強調(黄背景)表示 され、「選択候補エリア」には候補の記号が列記されます。

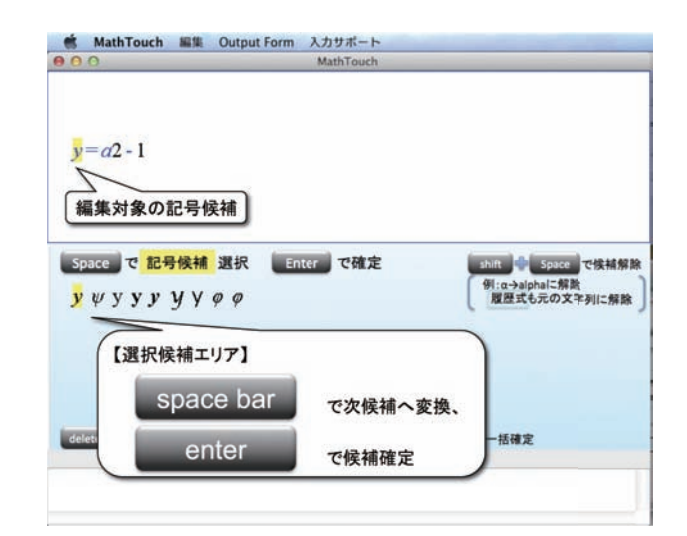

図 5: 変数記号の候補選択モード

#### 【候補選択手順】

手順として次の([space] で候補を切替えて選ぶ)または(一覧からマウスクリックで選ぶ)方 法があります。確定後は次の残りの要素(無ければ完了)へ処理が移ります。

- ([space] で候補を切替えて選ぶ) [space] バーにより候補を切り替えて、現在候補が希望の 記号になったら [enter] キーで確定します。
- (一覧からマウスクリックで選ぶ) [選択候補エリア]にある候補列の中から所望する記号を 直接マウスでクリックします。

## 【操作キーまとめ】

変数記号の候補選択モードにおける操作キーおよび指示操作を表 5 にまとめます。

| 操作キー                              | 操作内容                                                                          |
|-----------------------------------|-------------------------------------------------------------------------------|
| [space]                           | 次候補(候補列の一つ右)へ変換。                                                              |
|                                   | ただし、現在候補が列の右端の場合は左端に戻る。                                                       |
| $[shift]+[space]$                 | 候補を解除し、ギー文字列を区切り直す。                                                           |
|                                   | $\langle \text{M} \rangle$ "alp"→ $\alpha$ → ([shift]+[space]) → $\alpha$  lp |
| enter                             | 現在候補を確定                                                                       |
| 候補列内の記号                           |                                                                               |
| をマウスでクリ                           | 候補列直接選択・確定                                                                    |
| ック                                |                                                                               |
| $[\text{shift}] + [\text{enter}]$ | 全要素一括確定                                                                       |
| [delete]                          | undo: 操作の取消(できない場合は「指示文字列入力モード」へ戻る)                                           |
|                                   | ※5つ前の操作までさかのぼることができます。                                                        |
| [ESC]                             | 入力指示文字列(変換前)の状態に戻します。                                                         |

表 5: 変数記号の決定操作キー

#### (3) 演算子&作用範囲の決定

#### 【演算子&作用範囲の選択・確定モード】

図 6 が演算子の候補選択指示を待っている状態です。演算子の場合は作用範囲についても指示する 必要があります。ここで言う作用範囲とは、一つまたは複数の数式要素が演算子の周りにどのように 配置されるかを示したもののことです。例えば図 6 の例では、等号の左右に左辺と右辺が配置されて いると見なされます。変数記号の場合と同様に、対象の演算子は強調(黄背景)表示され、「選択候補 エリア」には候補の演算子が列記されますが、演算子の場合は必ず一つまたは複数の作用範囲をもち ますので、その作用範囲はグレーの背景色で示され、特に範囲調整可能な作用範囲には赤のアンダー ラインが引かれている点が、変数記号の場合と大きく異なります。

#### 【作用範囲の調整によって結果が変わる】

演算子に対する作用範囲は、それぞれの演算が作用する式要素の意味を理解すれば簡単に決まり ます。

例えば、分数記号"/"の作用範囲は分子と分母の2つになります。しかも、指示文字列の段階では、 分子は第1作用範囲として分数記号の左にあり、分母は第2作用範囲としてその右にあります。

もし指示文字列が"1/2x"の場合に、分母の作用範囲を"2"とすると  $\frac{1}{2}x$  となり、"2x"と拡大すると 1 <sup>2</sup>*<sup>x</sup>* と結果が変わります。この作用範囲の調整には [←]・[→] キーを使います。

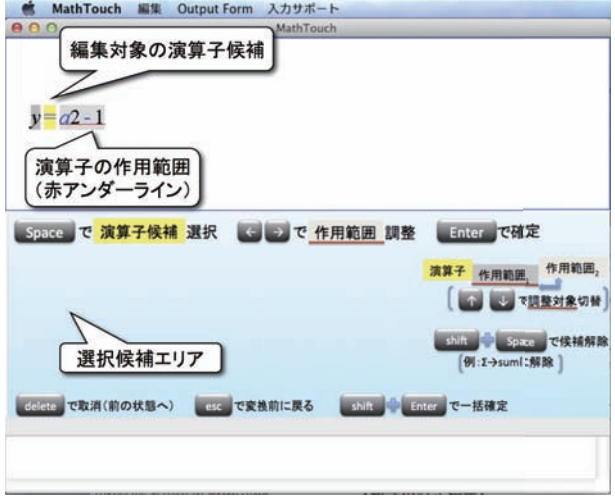

図 6: 演算子の候補選択モード

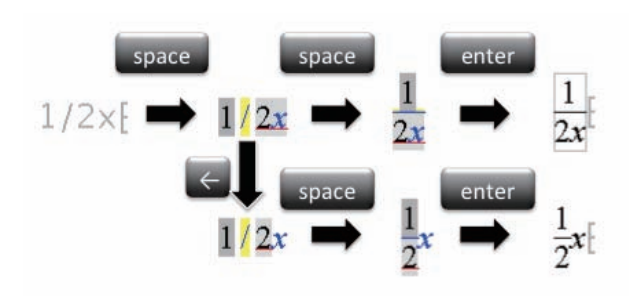

次に、指示文字列が"2x/a"の場合、最初に対象となる演算子は分数記号ではありません。この場 合、要素と要素が連続する2とxの間には暗黙の掛け算演算子(暗黙積)があると見なされ、先にこ の演算子が対象になります。この暗黙積は表 3 のように、べき乗や添字に変換することができますが、 ここでは暗黙積のまま決定します。ただし、欲しい結果が 2 $\frac{x}{a}$  ならば、2 と掛ける暗黙積の第 2 作用 範囲は"<sub>X/</sub>a"となりますし、<del>2″</del> ならば 2 と掛けるべきものは"x"だけですので、第 2 作用範囲をその ように縮小します。暗黙積を確定すると対象が変数記号"x"に移り、それをそのまま確定してはじめ て、対象が分数記号に移ります。このとき、分子の範囲は既に確定しており、分母(第2作用範囲) だけを調整することになります。

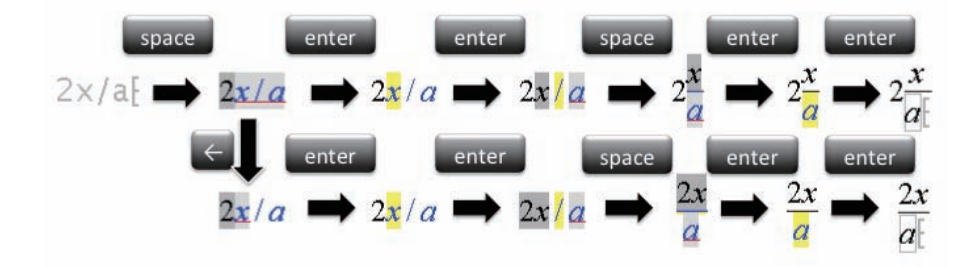

このように、入力したい式が複雑であっても、対象(黄背景)となる演算子の作用範囲だけを考え て決定していけば、希望の数式を構築することができるようになっています。

#### 【数の決定と演算子】

(1) 節「数の決定」で述べたように、複雑な数の表現は演算子を使用します。

#### マイナス

マイナス記号がつくと、まず変換対象が負号演算子となり、その作用範囲(赤のアンダーライ ン)が正しいことを確認して、それを確定する必要があります。

(例)

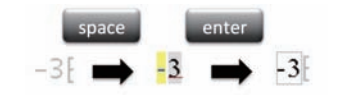

#### 引き算かマイナスか

解説すると、"2-1"を数式変換すると、はじめは引き算と見なされます。[space] により1に作用 する負号演算子に変換します。すると、-1 が一つの数字として確定され、次に、対象が 2 と-1 の暗黙積演算子になります。[space] によりベキ指数演算子に変換し確定すれば 2−<sup>1</sup> を構築する ことができます。

(例)

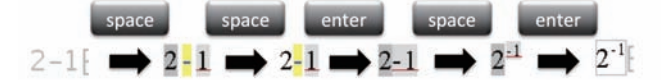

#### 小数点数

小数点は 3 と 14 に作用する2項演算子として扱われ、作用範囲が正しいことを確認して確定す る必要があります。次に、14 は複数桁の数字と見なされ、前述の手順で確定します。

(例)

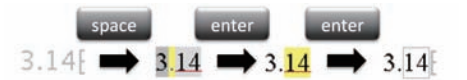

分数 (1割る2と読む例)

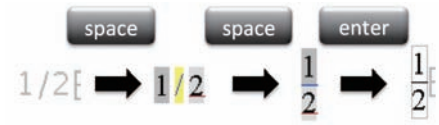

(2分の1と読む例)

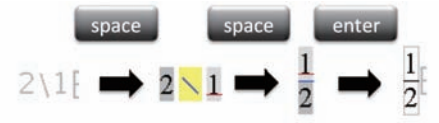

マイナスの分数

(例)

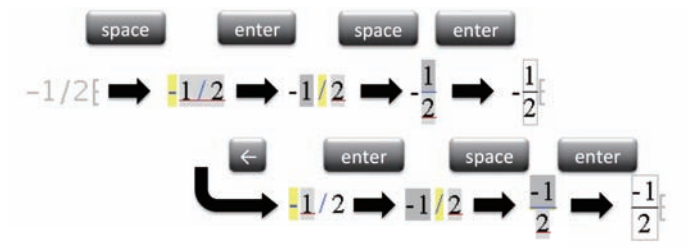

#### 【演算子&作用範囲の決定手順】

上記のように、演算子(数学記号)に対する作用範囲を決定することが、結果的に数式構造を決定 することになっています。したがって、演算子の決定は必ず作用範囲の決定を同時に行う必要がある のです。演算子である演算子およびその作用範囲を決定する手順として次の([space] で候補を切替え て選ぶ)または(一覧からマウスクリックで選ぶ)方法があります。

- ([space]で候補を切替えて選ぶ)[space] キーにより候補を切り替えて、現在の演算子候補が希望 の記号になったら、さらに、全ての作用範囲を [←] · [→] キーで(作用範囲が複数ある場合は [↑]・[↓] キーで調整対象を切替ながら)調整し、[enter] キーで確定します。
- (一覧からマウスクリックで選ぶ)先に、全ての作用範囲を [←] · [→] キーで(作用範囲が複数ある 場合は [↑] • [↓] キーで調整対象を切替ながら)調整してから、[選択候補エリア]にある候補 列の中から所望する記号を直接マウスでクリックします。

確定後は作用範囲内の式または次の残りの要素(無ければ完了)へ処理が移ります。

#### 【同じ演算子の異なる数式構造への変換】

マイナス記号は減算(例 *x* − 1)の場合と、負号(例 −1)を表す場合があり、前者は二項演算子、 後者は単項演算子と作用範囲が異なります。(2.1 節「数の決定」の【引き算かマイナスか】を参照)

#### 【作用範囲が複数ある場合の切替】

 $\mathfrak{M}$ えば、sin  $\Box$ 1, sin $\Box$ 1  $\Box$ 2 のように sin 演算子は1つまたは2つの作用範囲をもちます。後者のよう に作用範囲が複数ある場合は [↑]・[↓] キーで調整対象を切替えます。次の例は、sin<sup>2</sup> *x* cos *x* を入力 する場合で、sin 演算子に対して単項から二項に変換し、第2作用範囲も *x* cos *x* から *x* に切替えて縮 小しています。

(例)

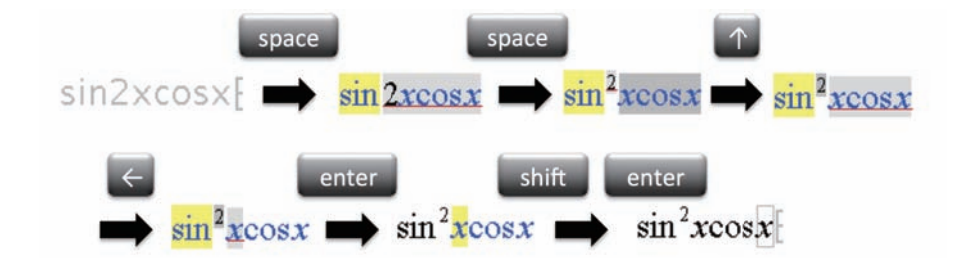

#### 【操作キーまとめ】

演算子の候補選択モードにおける操作キーおよび指示操作を表 6 にまとめます。

#### (4) 履歴式の決定と学習機能

MathTOUCH では指示文字列から数式候補を算出するためにキー辞書を使います。このキー辞書 は効率を上げるために、ユーザの利用頻度に応じて学習する機能が備わっています。また、ユーザが 最近使用した数式は、MathTOUCH によって履歴式として自動登録され、再び使用する場合に簡便 になる仕組みが取り入れられています。

ここでは、これらの扱い方について解説します。

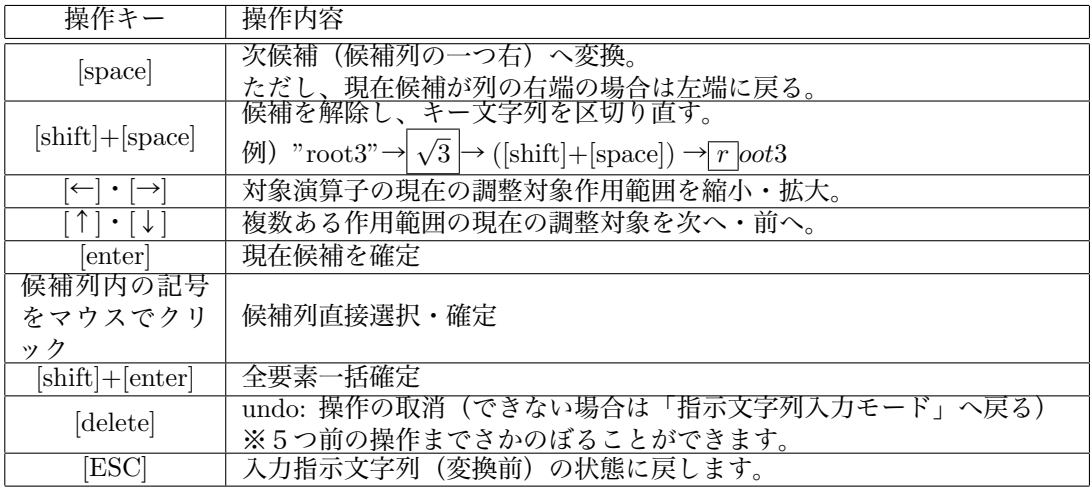

表 6: 演算子&作用範囲を決定するための操作キー

## 【キー候補の優先順位と学習機能】

最適な候補を効率よく算出するために、キーに属する数式要素群には優先順位がつけられ、数式を 完成するたびに順位が更新されます。

例えば、一度"a"→ *a* → α の変換を行った後、再び"a"を入力すると、今度は α が第一候補に変わっ ています。このように、候補群の中から要素を選択するたびに、その要素の優先順位が上位に更新さ れ、次の入力に反映されます。

#### 【履歴式】

履歴式とは一度 MathTOUCH で使用した数式を再び使いやするするために記録された式のことを 言います。

例えば、"ax2"から *ax*<sup>2</sup> を確定したとします。次に、指示文字列として"y=ax2"を入力し、[space] バーにより変換を開始すると図 7 のように対象はまだ"y"ですが、"ax2"の部分が *ax*<sup>2</sup> となっていま す。MathTOUCH は履歴式が見つかるとその式を優先して候補として提示します。図 7 の水色の枠 内が履歴式であることを示しています。

#### 【履歴式の決定手順】

履歴式は一つの記号のように振る舞います。また、複数の履歴式が同時にヒットした場合は、候補 列エリアにそれらが列記されますので、変数記号の選択と同じように [space] で切替、[enter] で確定 します。

#### 【履歴式の解除(元のキーで再変換)】

もし、履歴式を採用せず、元のキーで別の式に変換したい(例えば *y* = *ax*<sup>2</sup> ではなく *y* = *ax*<sup>2</sup> にし たい等の)場合は、次のいずれかの方法で行います。

(履歴式が変換対象の場合) [delete]キーで解除します。あるいは、他に候補がなければ [space]バー でも解除できます。下の図の場合、[delete] キーにより *y* = *ax*2 となり、例えば x2 を添字変換

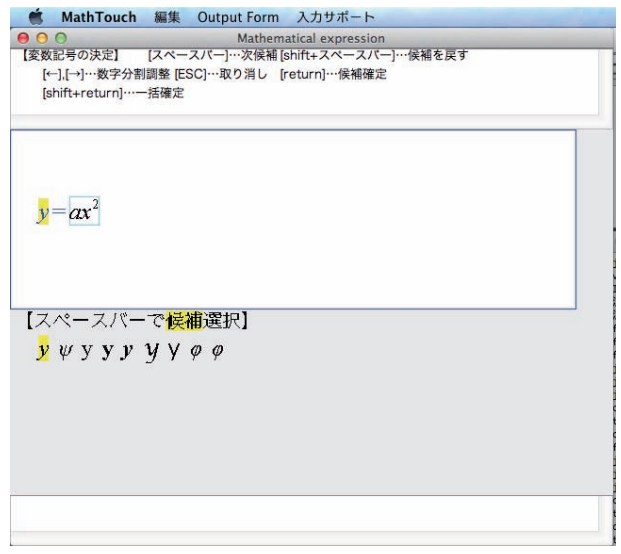

図 7: 履歴式の表示

すれば *y* = *ax*<sup>2</sup> を得ます。

 $y = ax^2$ 

(作用範囲にある履歴式を解除したい場合) 履歴式が作用範囲に含まれていて、履歴式を解除し、 作用範囲を変更したい場合は、[←]・[→] キーを使います。ただし、履歴式が作用範囲の一部と なっていて履歴式を再分解できない場合は、[shift]+[←] キーを使います。この理由は、履歴式 は一つの記号として扱われるため、履歴式の前にも要素があると [←] キーで作用範囲が縮小可 能となるからです。

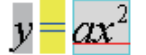

#### 3.3 数式の行列配置

MathTOUCH では表 7 のような複数の数式を複数行あるいは複数列にそろえて配置することがで きます。また、行列配置された数式間に罫線を引くこともできるようになっています。

## (1) 行列配置の指示文字列入力

数式同士を行列配置する場合の指示文字列には、行または列を追加する指示キーを式と式の間に挿 入して入力します。行または列を追加すると、入力文字列そのものも対応する行と列の位置にカーソ

(a) 
$$
\begin{array}{ll}\n a = 1, & b = 2, \\
 c = 3, & d = 4\n\end{array}
$$
\n(b)  $A = \begin{pmatrix} a & b \\ c & d \end{pmatrix}$ \n(c)  $\begin{cases} y = 3x - 2 \\ y = x + 1 \end{cases}$ \n(d)  $\begin{pmatrix} a & b \\ c & d \end{pmatrix} \begin{pmatrix} x \\ y \end{pmatrix} = \begin{pmatrix} ax + by \\ cx + dy \end{pmatrix}$ \n(e)  $\frac{f'(x)}{\begin{pmatrix} f'(x) & 1 & 2x \\ g'(x) & \frac{x^2}{2} & \frac{x^3}{3} \end{pmatrix}}$ 

ルが移動しながら入力できます(図 8)。複数行かつ複数列の場合、行列のサイズは全行のうちの最 大列数によって決まります。もし、列数が行列サイズより小さい行がある場合は、不足列の要素は自 動的に空式が挿入されます。

【行の追加】 一つの数式を複数行に分けて表示するには、改行([enter])キーを式と式の間に挿入 して、行を追加します。

$$
f\text{arrows } \mathcal{B} : \text{"a=1}[\text{enter}] \text{b=2"} \rightarrow \text{ } \begin{array}{c} a=1\\ b=2 \end{array}
$$

【列の追加】 一つの数式を複数列に分けて表示するには、改列([tab] または [→])キーを式と式の 間に挿入して、列を追加します。

$$
i\#\bar{\pi}\emptyset : "a[tab]b" → a b
$$

<sup>図</sup> <sup>8</sup> の例は、行列 *a b c d* を入力するときの指示文字の流れを表しています。要素 *<sup>a</sup>* に続く [tab] キーにより列区切りが入力され、列が追加されます(図 8-(b))。1行目の最後で、[enter] キー により行区切りが入力され、行が追加されます(図 8-(c,d))。

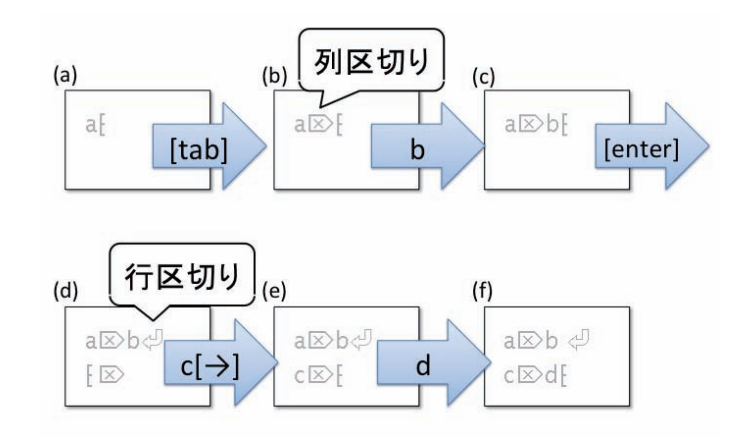

図 8: 行列の指示文字編集例

【式に続く行列の追加】 式と行列開始との境界、または行列終了と式との境界に行列区切りキー ([↓])を入力します。図 9 は、表 7-(b) を入力するための指示文字列を表しており、括弧()の 中に行列が配置されています。もし、行列の前後に行列区切りを挿入しない場合は、図 9 右式 のように、前後の括弧はそれぞれ行列の先頭、終端要素の一部と見なされます。

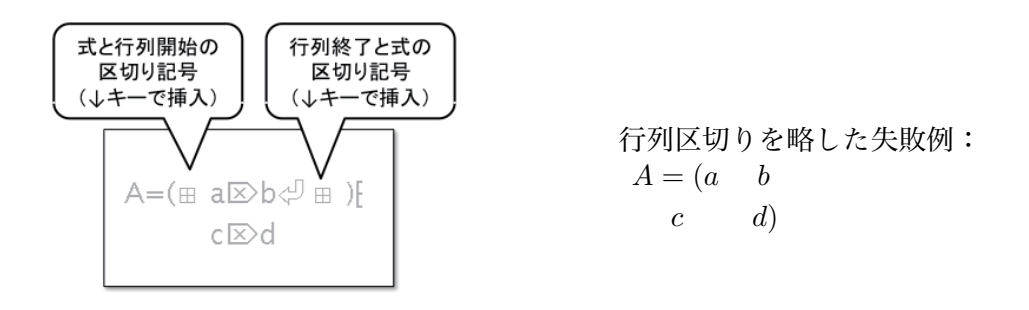

図 9: 式に続く行列の追加例

#### (2) 行列配置の数式変換

 行列配置の数式も指示文字列の入力後、[space] バーにより数式変換を開始します。MathTOUCH では、行列部分も式の要素の一つとして扱われます。ここでは、対象が行列部分である場合の数式変 換手順を解説します。

まず、簡単な例として、図 10 の流れを見ていきましょう。行列部分は、まず、外枠および横罫線 の有無を選択します (図 10-(e))。次に、各列のそろえ方 (中央、左寄せ、右寄せ) (図 10-(f,h)) と 列間の縦罫線の有無 (図 10-(g)) を選択します。最後に、各行列要素を変換・確定(図 10-(i,j)) して いきます。これらの選択も [space] バーにより切替指示をし、[enter] キーで確定します。

(a)  
\n
$$
A = \begin{pmatrix} a & b \\ c & d \end{pmatrix}
$$
\n(b)  
\n
$$
A = \begin{pmatrix} a & b \\ c & d \end{pmatrix}
$$
\n(c)  
\n
$$
A = \begin{pmatrix} a & b \\ c & d \end{pmatrix}
$$
\n(d)  
\n
$$
A = \begin{pmatrix} a & b \\ c & d \end{pmatrix}
$$
\n(e)  
\n
$$
A = \begin{pmatrix} a & b \\ c & d \end{pmatrix}
$$
\n(f)  
\n
$$
A = \begin{pmatrix} a & b \\ c & d \end{pmatrix}
$$
\n(g)  
\n
$$
A = \begin{pmatrix} a & b \\ c & d \end{pmatrix}
$$
\n(h)  
\n
$$
A = \begin{pmatrix} a & b \\ c & d \end{pmatrix}
$$
\n(i)  
\n
$$
A = \begin{pmatrix} a & b \\ c & d \end{pmatrix}
$$
\n(j)  
\n
$$
A = \begin{pmatrix} a & b \\ c & d \end{pmatrix}
$$
\n(k)

図 10: 行列の変換例

表 8: 行列配置を決定するための操作キー

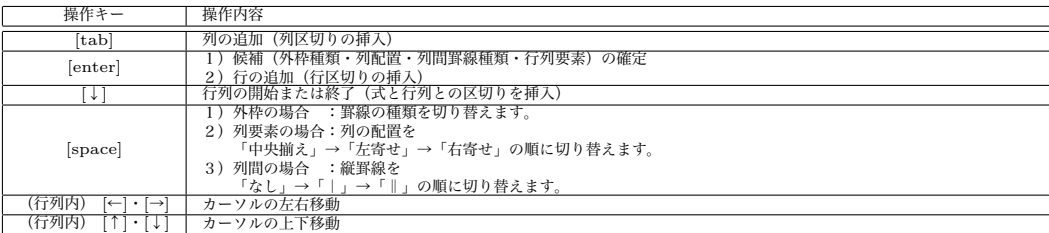

## 【行列の操作キーまとめ】

#### 3.4 数式の訂正・編集

数式が完成した後も、確定数式の一部を訂正・編集することができます。

#### 【カーソルと削除対象枠】

a [ *· · ·* カーソルは挿入位置を表し、枠は削除または再変換対象を表します。

*a* + [*b · · ·* 演算子も対象になります。

*a|*[*b ···* 暗黙積が対象の場合、枠がパイプ状に表示されます。

## 【確定数式の訂正・編集時の操作キー】

確定してしまった数式の一部を訂正するための操作キーを表 9 に示します。

## 表 9: 数式訂正・編集のための操作

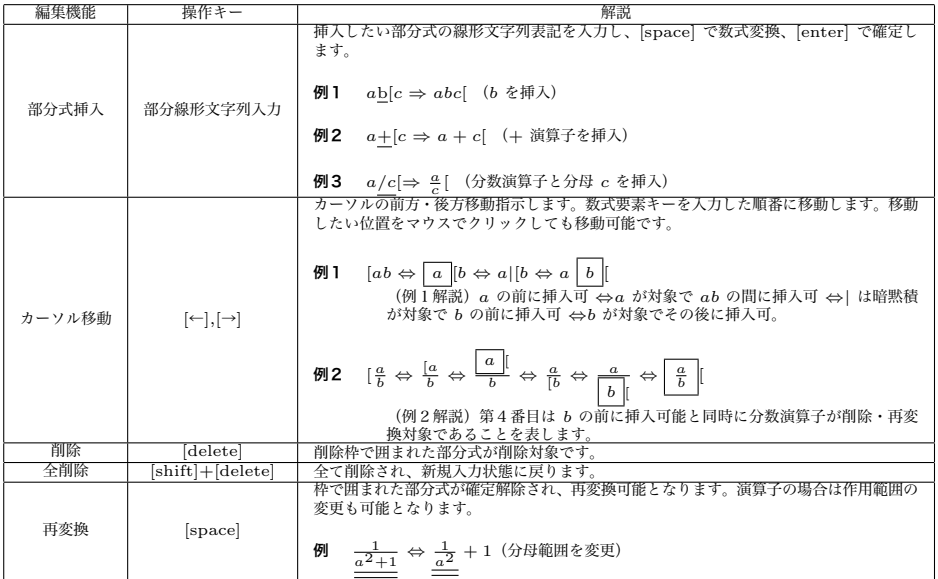

## 4 さまざまな演算子

MathTOUCH で利用できる主な演算子を紹介します。MathTOUCH では演算子は最大で3つの作 用範囲をもち、以下の □1,□2,□3 はそれぞれ第1作用範囲、第2作用範囲、第3作用範囲を表します。

#### 4.1 単項演算子と二項演算子

単項演算子には前置型と後置型があります。

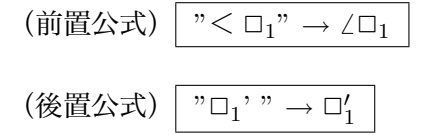

内挿二項演算子の中には、次のように前置型あるいは後置型の単項演算子にもなり得るものがあり ます。この場合、[space] 変換により演算子の種類が変化すると共に対象作用範囲も変化します。も し、二項演算子から単項演算子へ変更した場合、一方の作用範囲は対象から外れることになります。 外れた作用範囲との間には暗黙積演算子が挿入され、さらに変換指示をします。

(二項から単項への変換例)

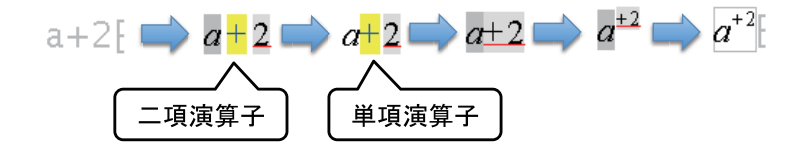

#### 4.2 ベキ指数と添字

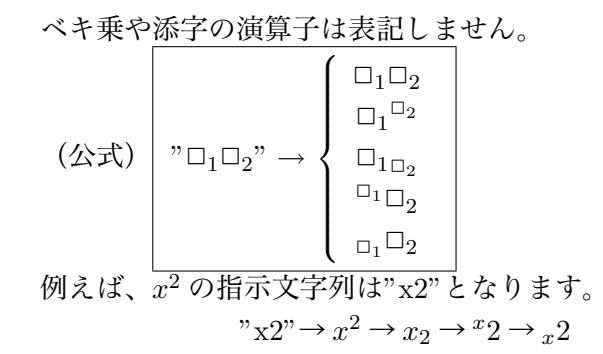

## 【下付かつ上付添字は二種類の配置が可能】

 この場合、指示文字列は変数の次に下付き要素、上付き要素の順に入力する必要があります。変換 手順は、一旦下付き添字までを確定し、最後の要素を上付きへ変換する際に両方の配置が候補に挙が りますので、希望の配置で [Enter] キーを押して確定してください。

$$
"xab" \to x_ab \to \begin{cases} x_a{}^b \\ x_a^b \end{cases}
$$

#### 4.3 分数式

分数式では2通りの入力方法があり、"□1割る □2"のように □1 が分子、□2 が分母を表す方法と、  $\mathcal{L}(\Delta \vec{\mathbf{x}}) \mid$  " $\Box_1/\Box_2$ "  $\rightarrow \frac{\Box_1}{\Box_2}$ 

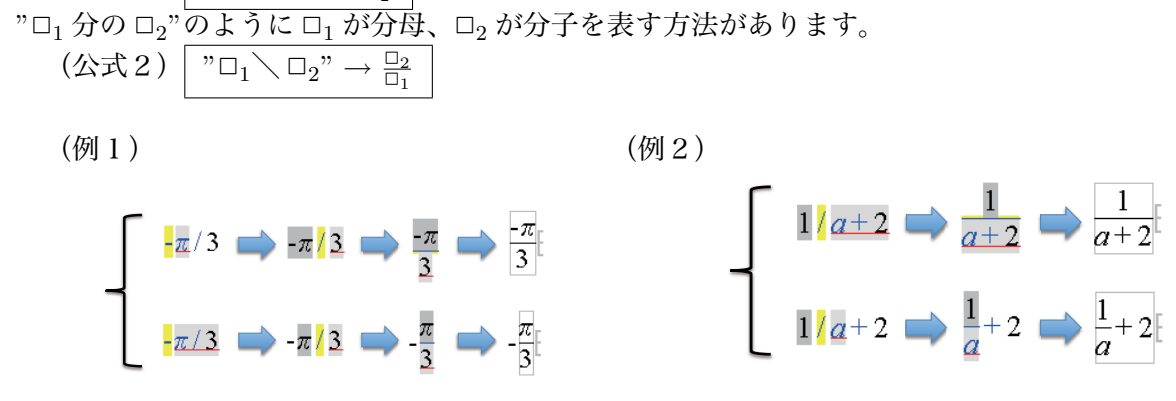

#### 4.4 根号

根号は "root "であらわし、二乗根(単項演算子)の場合と、*n* 乗根(二項演算子)の場合があり ます。

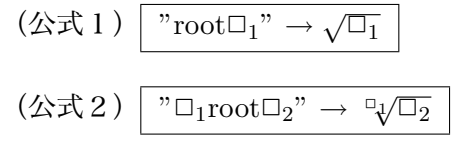

 $(\frac{\sqrt{m}}{1})$  "root3" $\rightarrow \sqrt{3}$ 

(例2)"3root8"<sup>→</sup> <sup>√</sup><sup>3</sup> <sup>8</sup> <sup>→</sup> <sup>3</sup> <sup>√</sup><sup>8</sup> … *<sup>n</sup>* 乗根にするか二乗根にするかは、[space] 変換によって切 替えて選択します。

### 4.5 括弧

括弧は"( )", "*{ }*", "[ ]"のいずれかで表します。また、同じ括弧でも固定サイズの括弧と、作用 範囲のサイズに合わせてサイズが変化する可変サイズの括弧があります。また、絶対値記号もパイプ キー"|"は使わず"[ ]"をキーとします。

 $(\&$ 式 1)  $|$  " $(\Box_1)$ "  $\rightarrow$   $(\Box_1)$  $(\&\&\&2)$  | " ${\{\Box_1\}}$ " →  ${\{\Box_1\}} \rightarrow {\{\Box_1\}}$  $(\&\vec{\mathbf{x}}3)\mid$  " $\Box_1$ " →  $\Box_1$  →  $\Box_1$  →  $\Box_1$ (例1)"(a)"→ (*a*) … 固定サイズの括弧 (例 2 ) "(1/2)" → ( $\frac{1}{2}$ 2 + … 可変サイズの括弧 (例3)"[a]"→ *|a|* … 絶対値記号は [ ] で表します。

#### 4.6 アンダーライン・オーバーライン・ベクトルなど

式にアンダーラインを引く場合は、""(アンダーバー)キーを使います。アンダーライン演算子 はアンダーラインを引く式(作用範囲)の後に置くタイプで後置型演算子と言います。

 $(\&$ 式 1 )  $|$  " $\Box$ <sub>1</sub>  $|$  " $\rightarrow$   $\Box$ <sub>1</sub>

一方、オーバーラインやベクトル矢印記号やチルダやオーバーブレイスなど式の上部に引く記号は すべて前置型の"~"(チルダ)キーを使います。

 $(\&\overrightarrow{\mathrm{x}}2)$   $"\sim\Box_1" \rightarrow \overrightarrow{\Box_1} \rightarrow \overrightarrow{\Box_1} \rightarrow \overrightarrow{\Box_1} \rightarrow \overrightarrow{\Box_1} \rightarrow \overrightarrow{\Box_1} \rightarrow \overrightarrow{\Box_1}$ チルダとベクトル記号は固定長と式の長さに応じた可変長の2種類があります。それ以外は、可変長 となります。

$$
(\text{\#}) \text{ "}\sim AB \text{''} \rightarrow \overrightarrow{AB}
$$

#### 4.7 三角関数

三角関数関連演算子の入力文字列はそのまま"sin,cos,tan"のように記述します。変換によってロー マン体で表記されます。同じ形式の登録関数を表 10 に示します。

 $(\&$ 式 1)  $\sqrt{\sin\Box_1}$ "  $\rightarrow$   $\sin\Box_1$ 

 $(\&\vec{\mathbf{x}}\,2)$   $\overline{\phantom{a}}$  " $\sin\Box_1\Box_2$ "  $\rightarrow$   $\sin\Box_1\Box_2$ 

 $(\&$ 式3)  $|$  "sin-1 $\square_1$ "  $\rightarrow$  sin<sup>-1</sup> $\square_1$ 

このように、(公式2)は前置二項演算子であり、次の例のように第1作用範囲は演算子のベキ指 数部分となります。

 $(\frac{\otimes 1}{\sin 2x}$ "  $\Rightarrow$   $\sin 2x \rightarrow \sin^2 x$ 

必要に応じて、第1作用範囲を拡大・縮小(→・←)します。さらに、第2作用範囲も変更する必 要がある場合は、「↑] キーにより作用範囲調整対象(赤のアンダーライン)を第1から第2へ移しま す。対象を戻す場合は [↓] キーを使います。

 $(\frac{\omega}{2})$  " $\sin 2x \cos 3x$ " $\rightarrow \sin \frac{2x \cos 3x}{3}$   $\stackrel{[sp]}{\rightarrow} \sin^2 \frac{x \cos 3x}{3}$   $\stackrel{[+]}{\rightarrow} \sin^2 \frac{x \cos 3x}{3}$   $\stackrel{[+]}{\rightarrow} \sin^2 \frac{x \cos 3x}{3}$ 

表 10: ローマン体で表記される初等関数のキー文字列

|  | $\sin$ sin-1 arcsin sec sinh arg dim hom sup |  |  |  |
|--|----------------------------------------------|--|--|--|
|  | cos cos-1 arccos csc cosh deg exp ker max    |  |  |  |
|  | tan tan-1 arctan cot tanh det gcd lg min     |  |  |  |

#### 4.8 対数式

対数式は真数のみの場合と(公式3)のように、底を指定する場合があります。(公式3)は三角 関数の場合と同じ、前置二項演算子となりますが、第1作用範囲が対数の底に相当します。もし、作 用範囲の調整が必要な場合は三角関数の例と同様に行います。

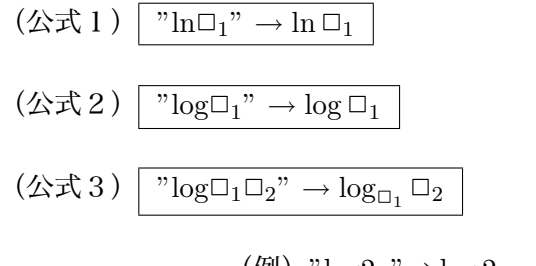

(例) " $log2x$ "→  $log2x$  →  $log_2 x$ 

## 4.9 極限

極限のキーは"  
lim"と表記のまま入力します。ちなみに、失印刷号のキーは" - >"を使います。  
(公式 1) 
$$
\boxed{\text{"lim}_1\Box_2\text{"} \rightarrow \text{lim}_1\Box_2}
$$
  
(公式 2)  $\boxed{\text{"lim}_1\text{"} \rightarrow \text{lim}_1\Box_1}$   
(公式 3)  $\boxed{\text{"limsup}_1\text{"} \rightarrow \text{lim}_1\Box_1}$   
(例) "lima- > 0(a+1)" →  $\lim_{a\to 0}(a+1)$ 

## 4.10 総和

総和を表す演算子は"sum"または"souwa"キーを使用し、前置単項、二項、三項演算子の場合があ ります。作用範囲の意味は、下の公式で示します。この演算子はサイズが大きいことが特徴です。同 様に単項から三項演算子に変換でき大きさの変化する同種の演算子キーを表 11 に示します。

$$
(\&\vec{x}\,1) \xrightarrow{\text{sum}\Box_{1}^{\text{max}} \rightarrow \sum \Box_{1}}
$$
\n
$$
(\&\vec{x}\,2) \xrightarrow{\text{sum}\Box_{1}\Box_{2}^{\text{max}} \rightarrow \sum \Box_{1}^{\text{max}}}
$$
\n
$$
(\&\vec{x}\,3) \xrightarrow{\text{sum}\Box_{1}\Box_{2}\Box_{3}^{\text{max}} \rightarrow \sum \Box_{1}^{\text{max}}}
$$
\n
$$
(\emptyset\!1) \xrightarrow{\sum_{k=1}^{2n} k^{2}} \emptyset \Downarrow \triangleq, \ \n\text{mod } \vec{x}\,2 \text{ (H) with } k=1
$$
\n
$$
\frac{\sum_{k=1}^{2n} nk^{2}}{\sum_{k=1}^{2n} nk^{2}} \xrightarrow{\sum_{k=1}^{2n} nk^{2}} \frac{\sum_{k=1}^{2n} nk^{2}}{\sum_{k=1}^{2n} nk^{2}} \xrightarrow{\sum_{k=1}^{2n} k^{2}}
$$
\n
$$
\frac{\sum_{k=1}^{2n} nk^{2}}{\sum_{k=1}^{2n} k^{2}}
$$

(例2) "sumk=1nk/2=1/2sumk=1nk" $\rightarrow \sum_{n=1}^{n}$ *k*=1  $\frac{k}{2} = \frac{1}{2} \sum_{n=1}^{\infty}$ *k*=1 *k*

| 入力キー文字列                                       | 演算子          | 入力キー文字列              | 演算子          |
|-----------------------------------------------|--------------|----------------------|--------------|
| souwa, s $\omega$ , sum                       | $\sum$       | $v \&$ , vee, bigvee |              |
| $p\infty$ , pro, prod                         | $\mathbf{H}$ | ↑, wedge, bigwedge   |              |
| $c \, \mathcal{Q}$ , copr, copro, coprod      | Н            | *, bigodot           | $(\cdot)$    |
| $A \omega$ , a $\omega$ , cap, bcap, bigcap   | $\Box$       | *, bigotimes         | ∞            |
| $U\omega$ , u $\omega$ , cup, bcup, bigcup    | $\Box$       | $+$ , bigoplus       | ⊕            |
| $U\omega$ , u $\omega$ , cup, sqcup, bigsqcup |              | $+$ , biguplus       | $\downarrow$ |

表 11: 大きさの変化する総和型演算子

#### 4.11 微分

微分を表すプライム記号はシングルクォーテーションキーを後置型で使います。 (例)"f'(x)"→ *f*′ (*x*)

#### 4.12 積分

積分記号 f は"int"または"sekibun"、∮は"oint"を使います。積分演算子は総和演算子と同じ前置 単項、二項、三項演算子の場合があり、最後の作用範囲の式サイズに応じて大きさが変化します。二 項の場合は第1作用範囲が、三項の場合は第1、第2作用範囲が積分領域を表します。

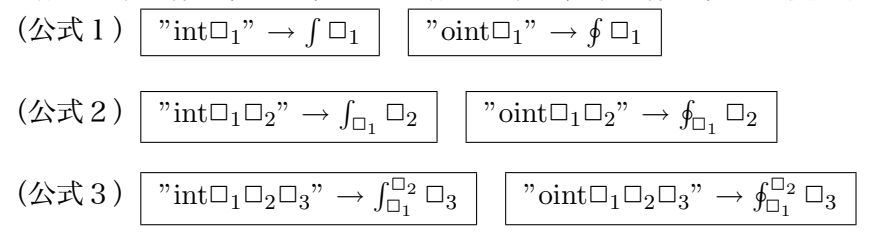

- (例 1) "intabc"→  $\int_a^b c$
- (例2) "intabintcdf(x,y)dxdy" $\rightarrow$   $\int_a^b \int_c^d f(x, y) dx dy$

#### 4.13 数式の連立や行列

数式の行列配置の基本については、3.3 節で詳しく解説しています。

$$
\overline{\mathcal{L}} \subset \overline{\mathcal{L}} \circ \mathcal{L}, \quad \overline{\mathcal{L}} \circ \overline{\mathcal{L}} \circ \over
$$

$$
(\&\nexists 3)\n\begin{bmatrix}\n\Box_{11}[\text{tab}]\Box_{21} \cdots \Box_{m1}[\text{enter}]} & \Box_{11} & \Box_{21} & \cdots & \Box_{m1} \\
\vdots & \vdots & \vdots & \vdots & \vdots \\
\Box_{1n}[\text{tab}]\Box_{2n} \cdots \Box_{mn} & \Box_{1n} & \Box_{2n} & \cdots & \Box_{mn} \\
\hline\n\Box_{1n}[\text{tab}]\Box_{2n} \cdots \Box_{mn} & \Box_{1n} & \Box_{2n} & \cdots & \Box_{mn} \\
\hline\n\Box_{1}[\text{enter}] & \Box_{2} & \Box_{2} & \cdots & \Box_{mn} \\
\hline\n\Box_{1}[\text{enter}] & \Box_{2} & \Box_{2} & \cdots & \Box_{mn} \\
\hline\n\Box_{n} & \Box_{2}[\text{enter}] & \Box_{n} & \Box\n\end{bmatrix}
$$
\n
$$
(\&\nexists 4)\n\begin{bmatrix}\n\Box_{11}[\text{tab}]\cdots \Box_{m1}[\text{enter}]} \\
\vdots & \vdots \\
\Box_{n1}[\text{tab}]\cdots \Box_{mn}[\text{enter}]\n\end{bmatrix}
$$
\n
$$
(\&\nexists 5)\n\begin{bmatrix}\n\Box_{11}[\text{tab}]\cdots \Box_{mn} \\
\vdots & \vdots \\
\Box_{1n}[\text{tab}]\cdots \Box_{mn}\n\end{bmatrix}
$$
\n
$$
(4)\n\begin{bmatrix}\n\Box_{11} & \Box_{11}[\text{tab}]\cdots \Box_{mn}[\text{enter}]} \\
\vdots & \vdots \\
\Box_{1n} & \cdots & \Box_{mn}\n\end{bmatrix}
$$

## 5 入力された数式の出力

MathTOUCH では [enter] キーにより全要素が確定するか、[shift]+[enter] キーにより数式入力が 完了したとき、指定された形式の数式データを出力エリアに出力します。

#### 5.1 数式の出力形式

現在 MathTOUCH で出力できる数式データの形式は表 12 の4種類です。起動時の出力形式は LaTeX 形式に設定されています。

利用手順は次のようになります。

- 1) 数式出力形式の選択: 数式入力前または後に、【OutputForm】メニューから希望の形式を選択 すします。
- 2) 数式入力を完了する: 最後の要素を確定し、数式入力を完了しても、まだ出力エリアには表示 されません。
- 3) 完了後に [Enter] キーを押す: 数式完了後に [Enter] キーを押すと、出力エリアに指定形式 の数式が出力されます。(【参考】このとき数式生成はサーバで行うため通信が起こります。)
- 4) 出力エリアの数式をコピー: 出力エリアの数式を選択し、コピーを行います。

(注意)コピーは MathTOUCH の編集メニューではなく、Web ブラウザの【編集】メニュー のコピーを選びます。(なお、OSのショートカットコピーでもかまいません)

- 5)利用したいソフトに切替: 利用したい外部ソフトウェアをアクティブに切り替えます。
- 6)ペースト: 挿入したい位置へカーソルを移動し、【編集】メニューのペーストにより利用でき ます。

| 出力形式       | 用途                  | 補足                            |
|------------|---------------------|-------------------------------|
| $LaTeX$ 形式 | LaTeX エディタの数式表現内(例え | 数式モードの指定コード (\$ \$            |
|            | ば\$と\$との間など)にペーストして | など)は出力されません。                  |
|            | 利用                  |                               |
| MathML形式   | MathML エディタなどにペーストし | MathML のための HTML ヘッ           |
|            | て利用                 | ダや $<$ math $><$ /math $>$ タグ |
|            |                     | は出力されません。                     |
| PNG 画像形式   | PNG画像をペーストできるワープロ   | 画像サイズ・解像度は利用先ア                |
|            | などで利用。              | プリケーション側で調整する必                |
|            | ※背景は透明になります。        | 要があります。                       |
| JPEG 画像形式  | JPEG 画像をペーストできるソフト  | 画像サイズ・解像度は利用先ア                |
|            | で利用。                | プリケーション側で調整する必                |
|            | ※背景は白になります。         | 要があります。                       |

表 12: 数式データの出力形式

## 5.2 数式出力の実際

## 【TeX の場合】

標準ではこの形式で出力されます。ただし、TeX ソースにペーストする際に数式モード環境 (\$で囲むなど)である必要があります。すなわち\$記号は出力されません。

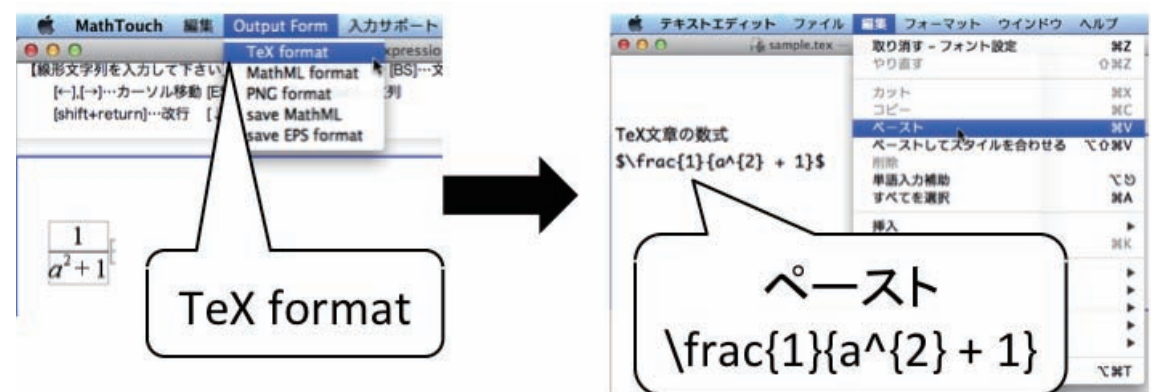

#### 【MathML の場合】

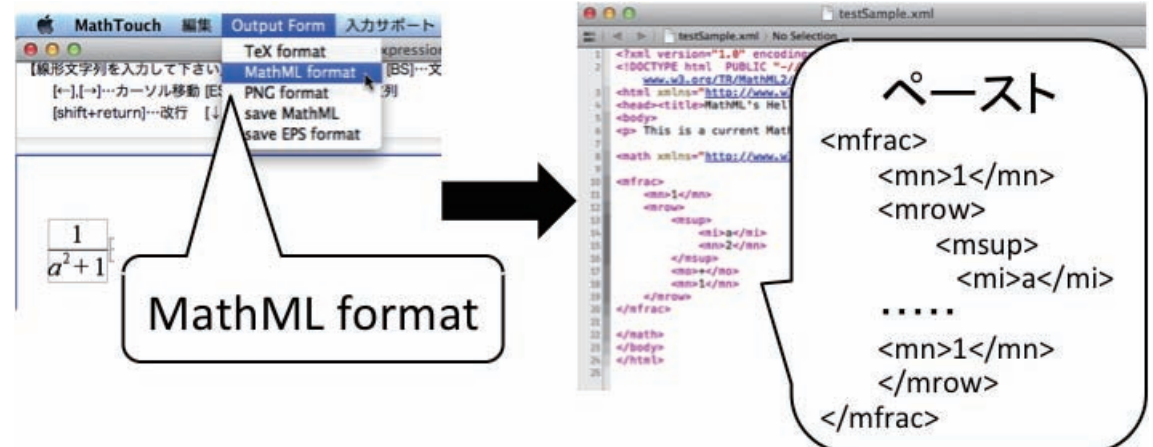

## 【PNG の場合】

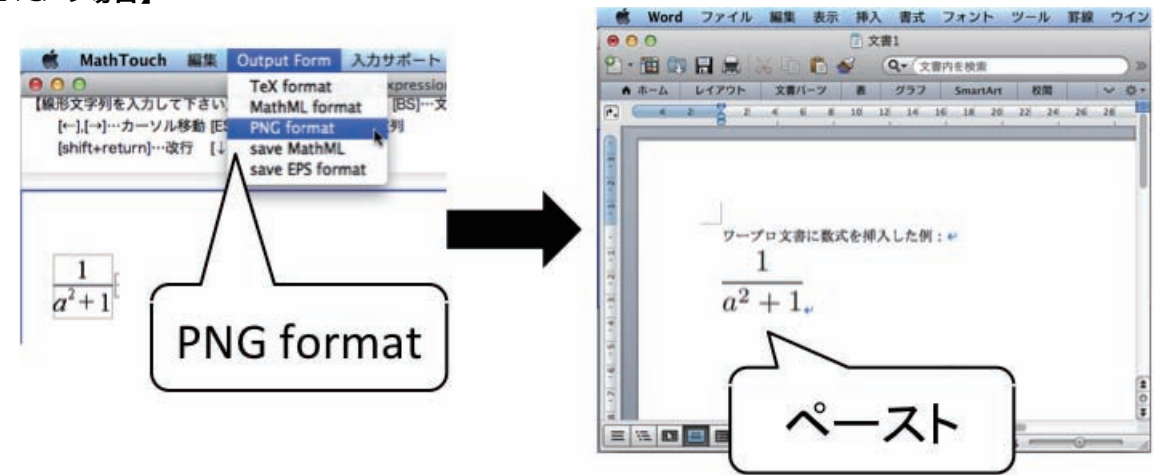

## 6 あとがき

まだ暫定版のため不十分な点が多々あろうかと思います。ただ、不具合から生じる利用者への責任 は負いかねますことをご承知いただき、重ねてお詫び申し上げます。

それでも、今後、多くの方に使っていただけるよう改善努力を重ねて参りたいと存じますので、ご 指導・ご鞭撻のほどよろしくお願い申し上げます。

もし、何か不具合が見つかりましたら、下記まで気軽にご連絡いただければ幸いに存じます。 【連絡先】武庫川女子大学 福井哲夫 Email: fukui@mukogawa-u.ac.jp

# A MathTOUCH で扱う数式構造のまとめ

表 13: 代表的な演算子構造に応じた数式要素キーを並べる順番

ただし、□1, □2, □3 は作用範囲を表します。

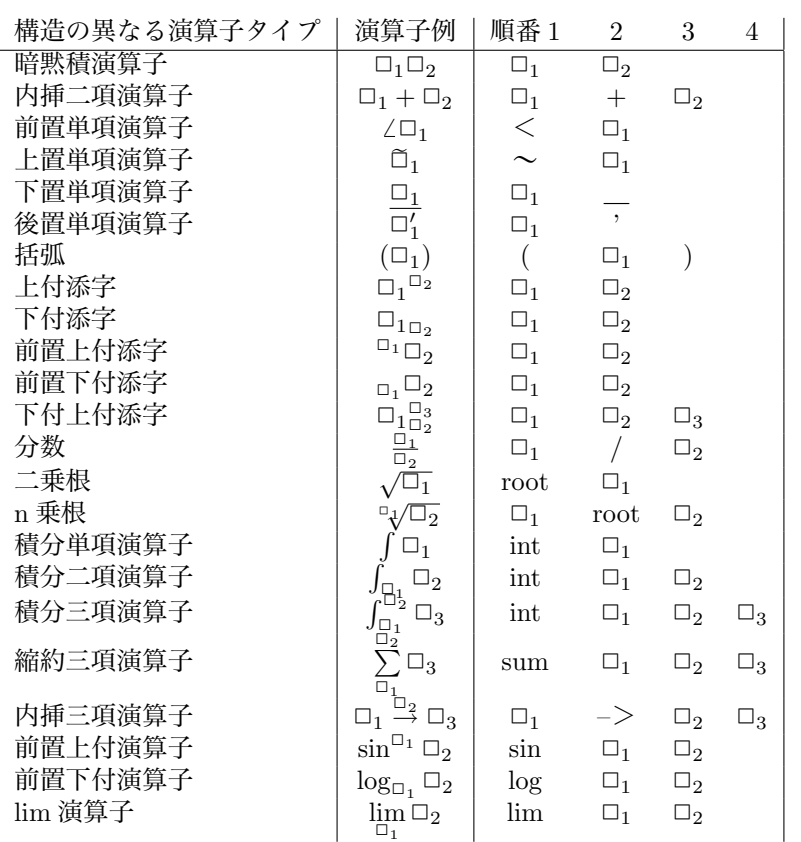

## B MathTOUCH の操作キーまとめ

#### 【数式入力時の編集操作キー】

操作キーを使えば、通常のテキスト編集と同じ 修正が行えます。

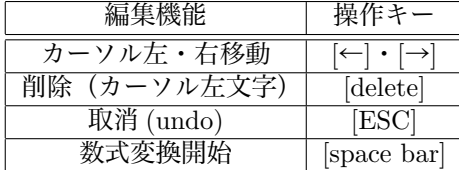

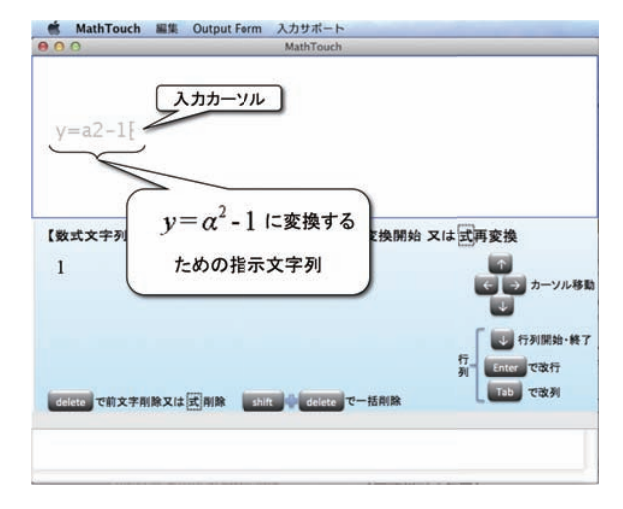

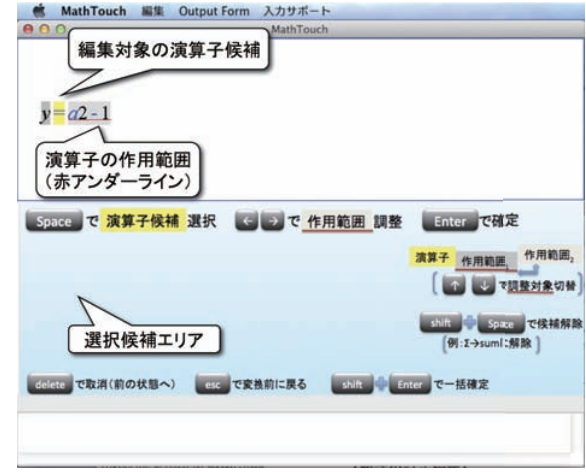

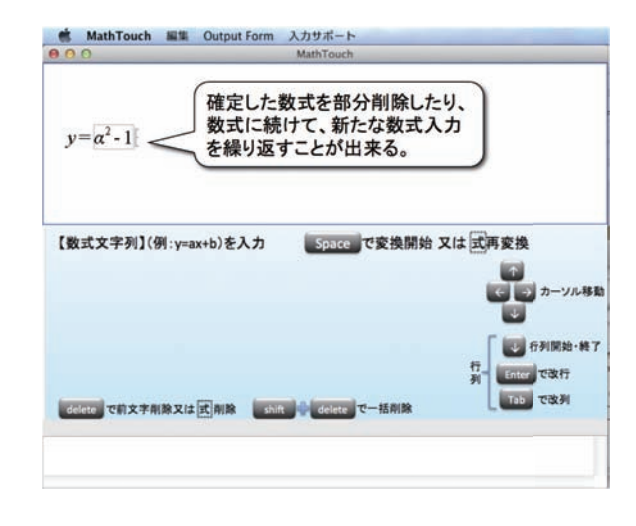

#### 【数式要素確定時の操作キー】

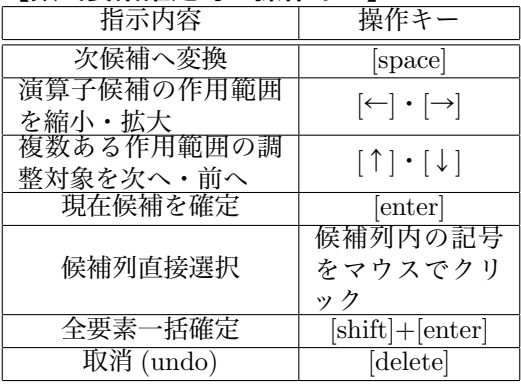

【確定数式の訂正・編集時の操作キー】 確定してしまった数式の一部を訂正・編集する

ことができます。その操作キーを表に示します。

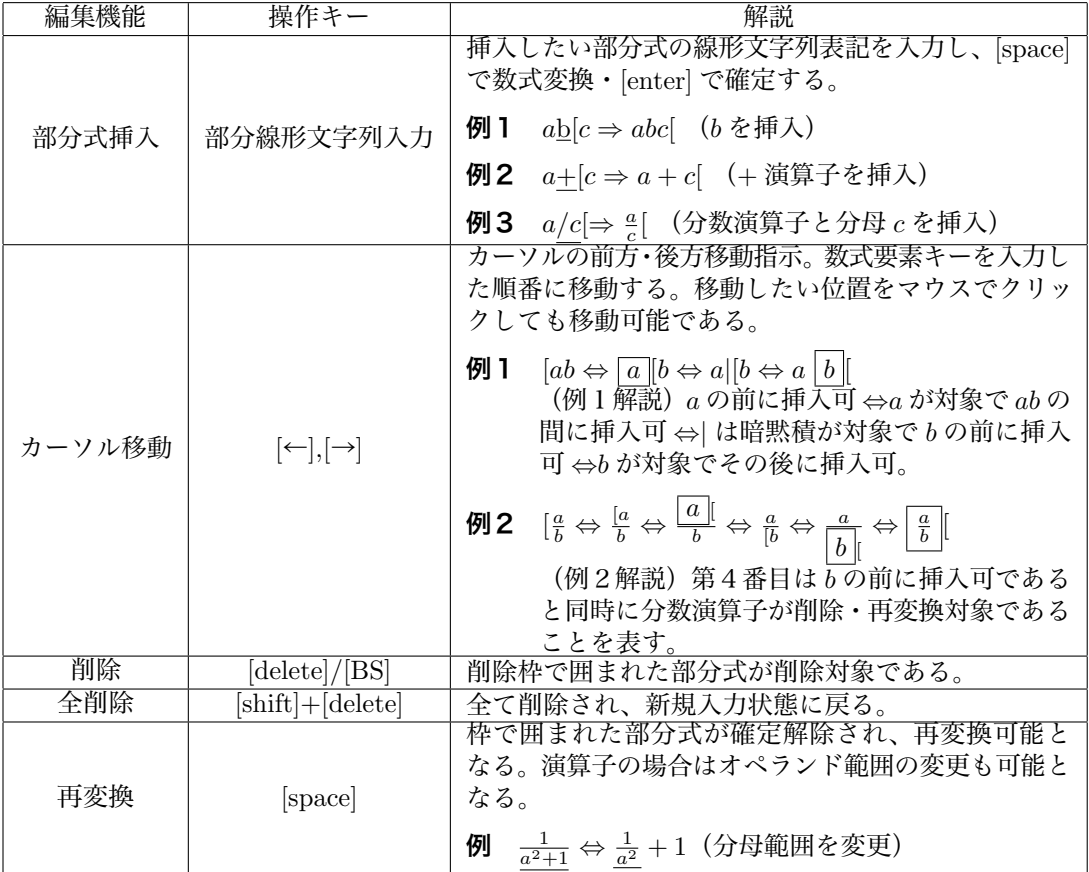

# C 指示キー対応表

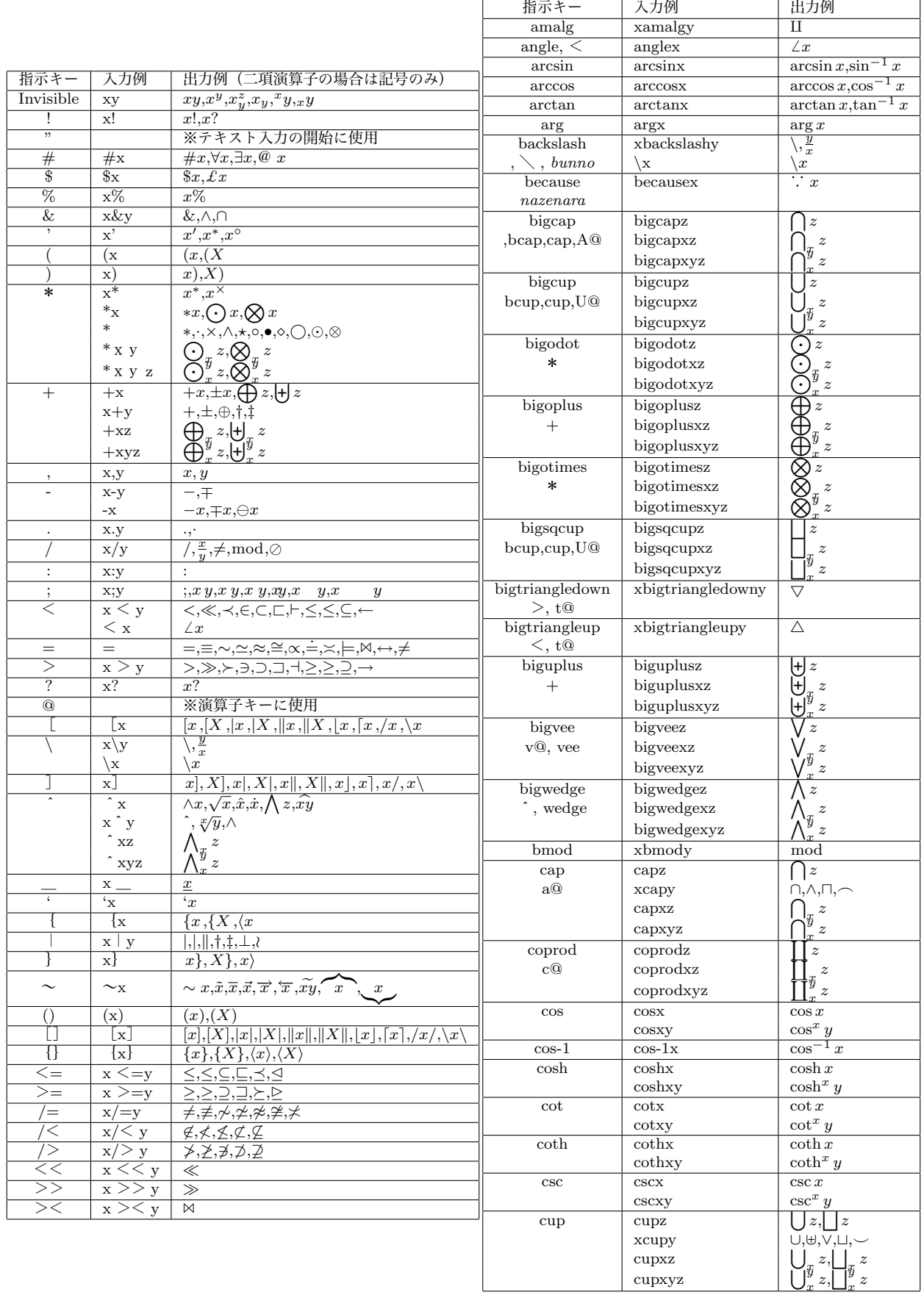

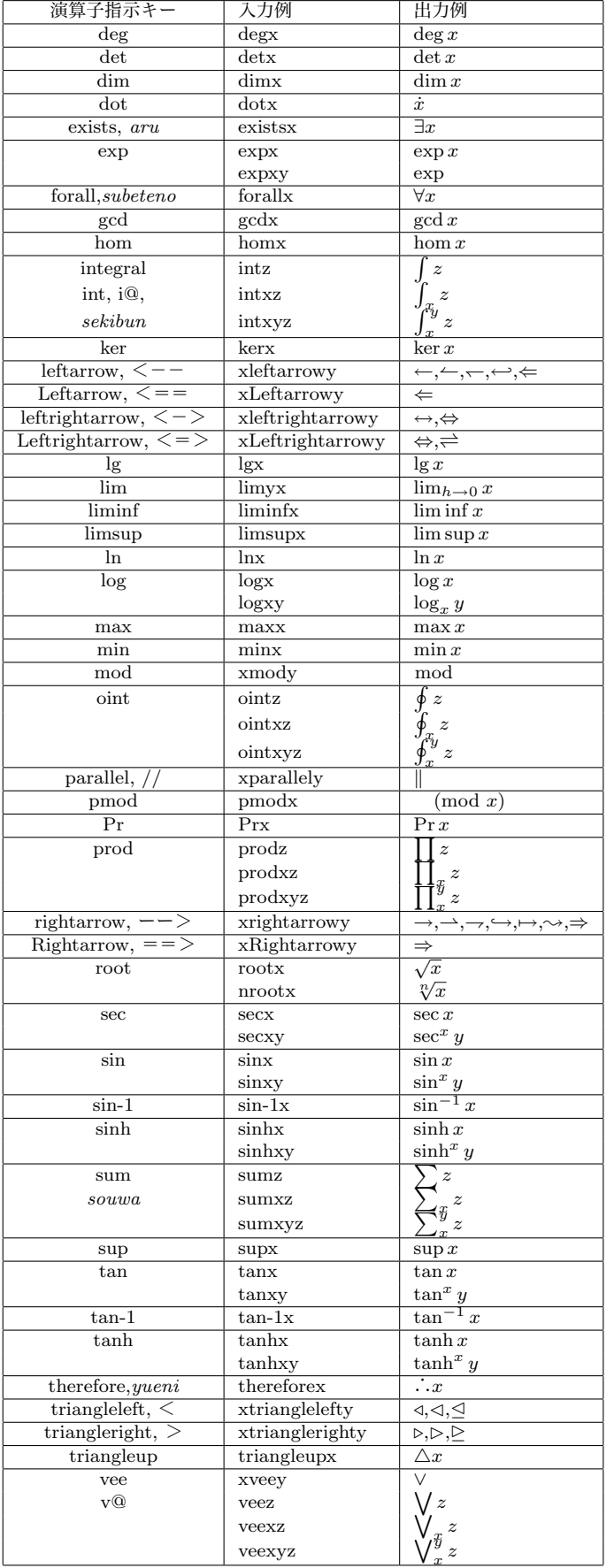

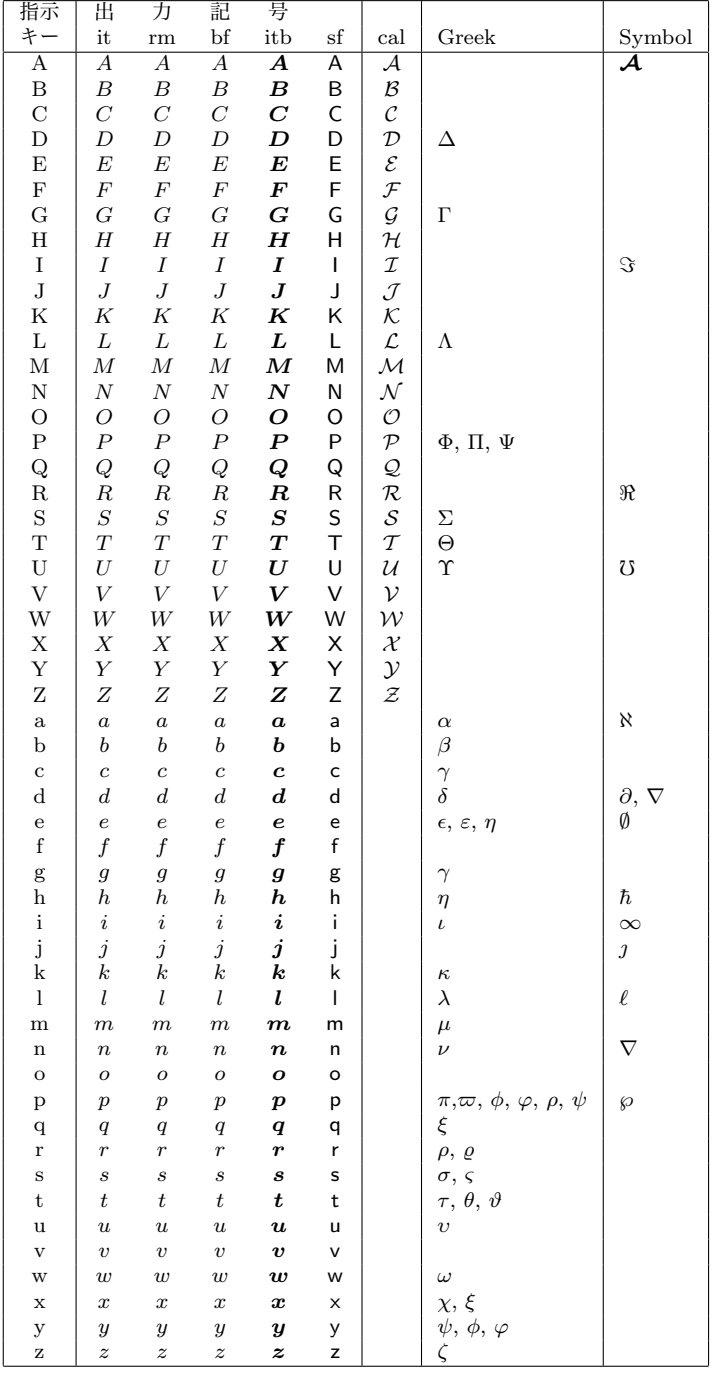

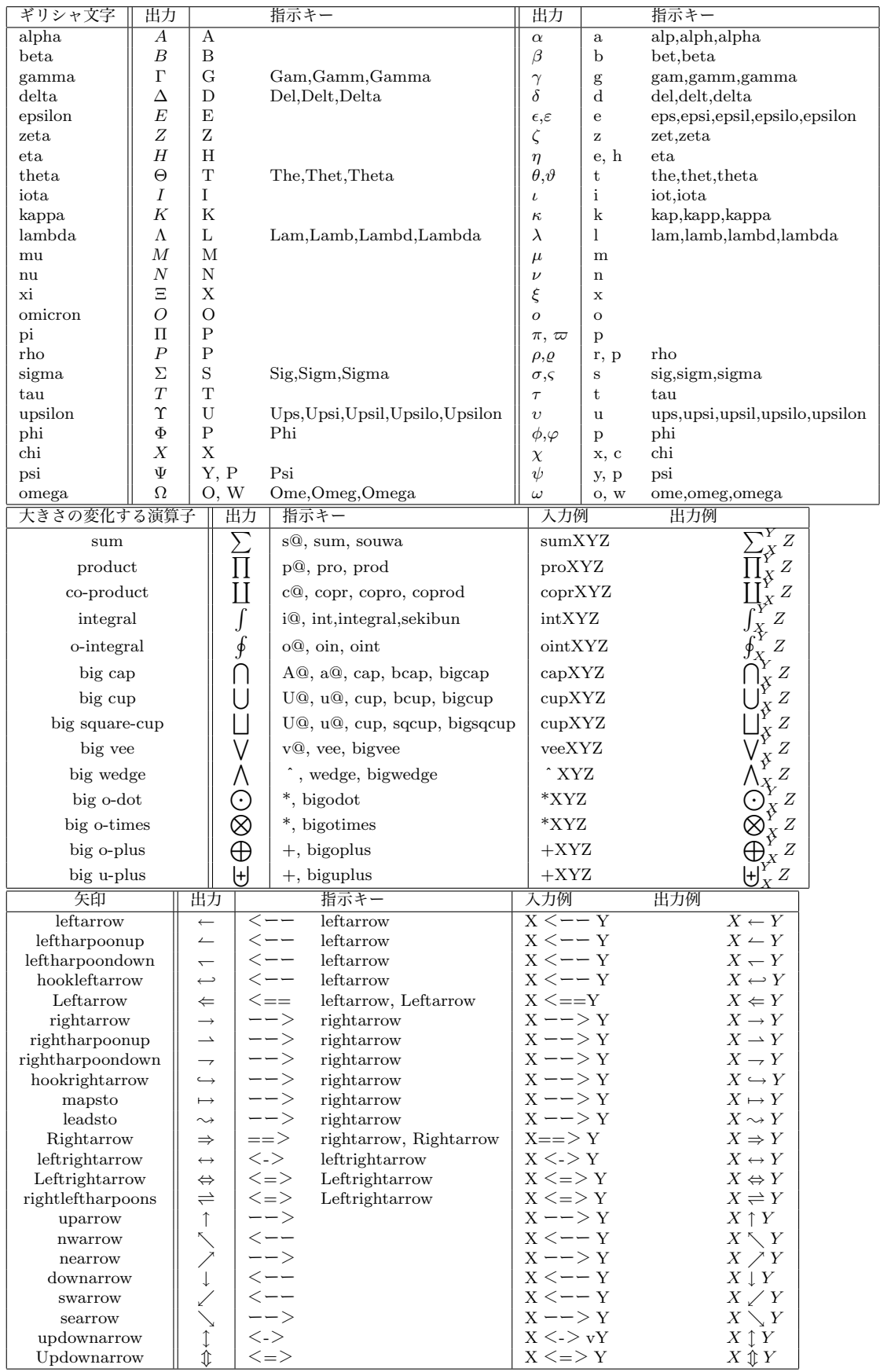

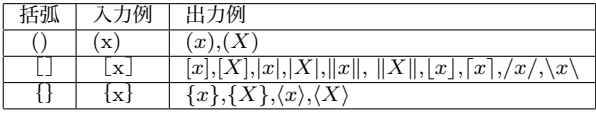

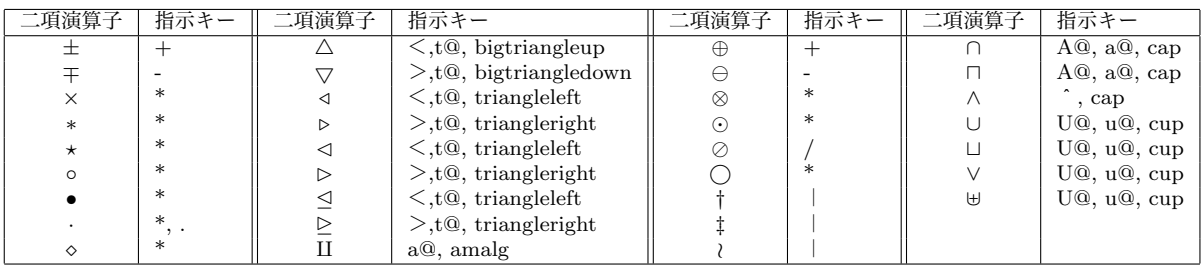

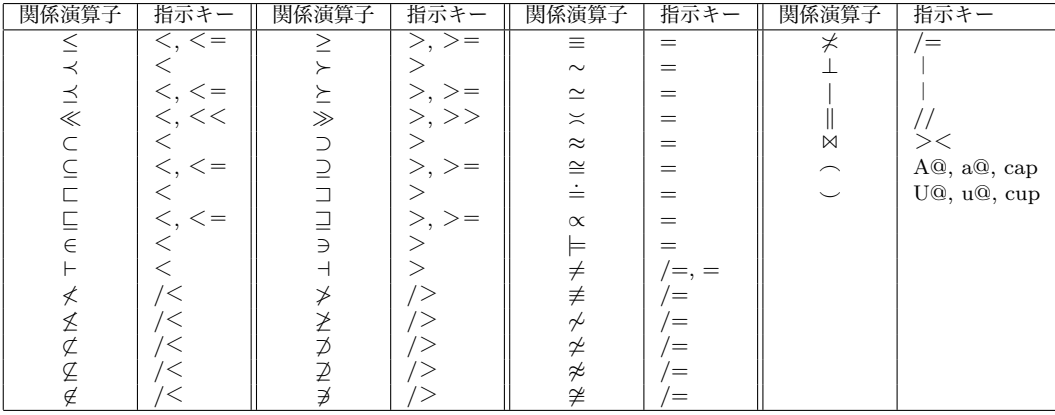

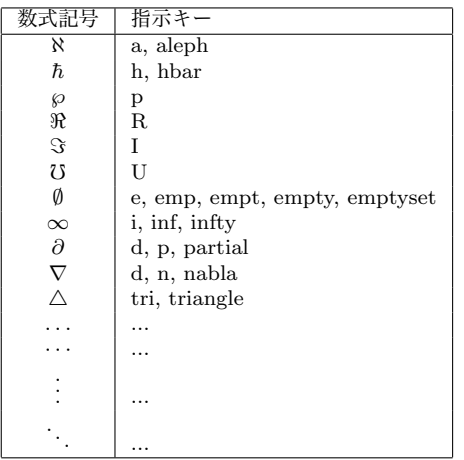